# **Compaq StorageWorks**

**ESL9000 Serie Pass-Through Mechanism (PTM)**

Installationshandbuch

Dritte Ausgabe (August 2001) Teilenummer: 243492-043 **Compaq Computer Corporation** © 2001 Compaq Computer Corporation

Compaq, das Compaq Logo und StorageWorks sind eingetragen beim U.S. Patent and Trademark Office.

SANworks, Tru64 UNIX und OpenVMS sind Marken der Compaq Information Technologies Group, L.P. in den USA und anderen Ländern.

Microsoft, MS-DOS, Windows und Windows NT sind eingetragene Marken der Microsoft Corporation in den USA und anderen Ländern.

Intel, Pentium, Intel Inside und Celeron sind Marken der Intel Corporation in den USA und in anderen Ländern.

Motif, OSF/1, UNIX, das "X"-Emblem, IT DialTone und The Open Group sind Marken von The Open Group in den USA und in anderen Ländern.

Alle anderen in diesem Handbuch verwendeten Produktnamen können Marken oder eingetragene Marken der jeweiligen Unternehmen sein.

Vertrauliche Computersoftware. Der Besitz, die Verwendung oder das Kopieren erfordern eine gültige Lizenz von Compaq. In Übereinstimmung mit FAR 12.211 und 12.212 sind gewerbliche Computersoftware, Dokumentation zur Computersoftware und die technischen Daten für gewerbliche Geräte für die U.S. Regierung mit der gewerblichen Standardlizenz des Lieferanten lizenziert.

Compaq Computer Corporation haftet nicht für technische oder redaktionelle Fehler oder Auslassungen in diesem Dokument. Die Informationen in diesem Dokument werden ohne Gewähr für ihre Richtigkeit zur Verfügung gestellt. Inhaltliche Änderungen in diesem Handbuch behalten wir uns ohne Ankündigung vor. Die Garantien für Compaq Produkte werden ausschließlich in der entsprechenden, zum Produkt gehörigen Garantieerklärung beschrieben. Aus dem vorliegenden Dokument sind keine weiterreichenden Garantieansprüche abzuleiten.

Compaq Servicetool-Software und die zugehörige Dokumentation sind Eigentum von Compaq Computer Corporation und enthält vertraulich zu behandelnde Technologie von Compaq Computer Corporation. Der Servicekunde erhält hiermit die Lizenz, die Software ausschließlich für Aktivitäten im Zusammenhang mit den von Compaq oder einem Compaq Servicepartner bereitgestellten Leistungen und ausschließlich während der Laufzeit des Vertrags zu nutzen. Der Kunde darf ohne Zustimmung von Compaq oder des Compaq Servicepartners weder die Software ändern, zurückentwickeln, entfernen oder übertragen noch die Software oder daraus resultierende Diagnose- oder Systemverwaltungsdaten anderen Parteien zugänglich machen. Nach der Beendigung der Leistungen hat der Kunde nach Wahl von Compaq oder dessen Servicepartner die in seinem Besitz befindliche Software und die zugehörige Dokumentation entweder zu vernichten oder zurückzugeben.

Gedruckt in den USA.

Compaq StorageWorks ESL9000 Serie Pass-Through Mechanism (PTM) Installationshandbuch Dritte Ausgabe (August 2001) Teilenummer: 243492-043

# **Inhalt**

## **[Zu diesem Handbuch](#page-4-0)**

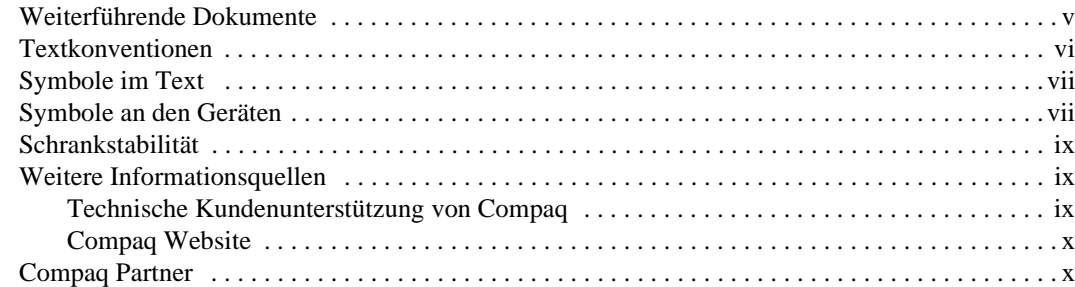

# *[Kapitel 1](#page-10-0)*

## **[Einführung](#page-10-1)**

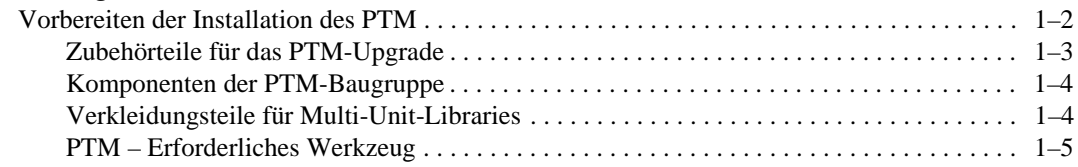

## *[Kapitel 2](#page-16-0)*

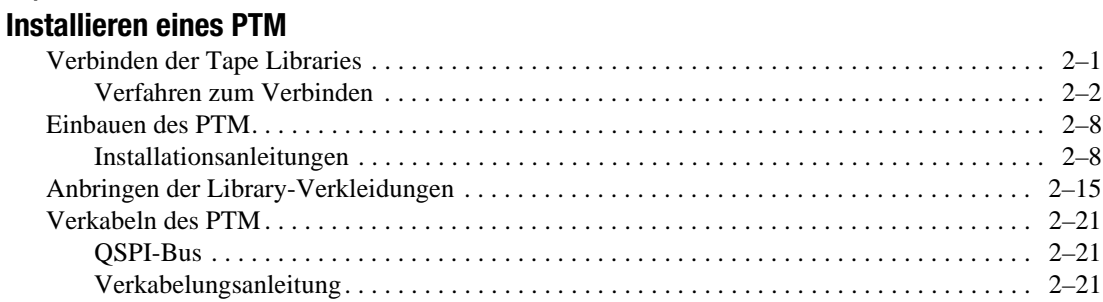

*iv Compaq StorageWorks ESL9000 Serie Pass-Through Mechanism (PTM) Installationshandbuch*

# *[Kapitel 3](#page-38-0)*

## **[Konfigurieren und Kalibrieren des PTM](#page-38-1)**

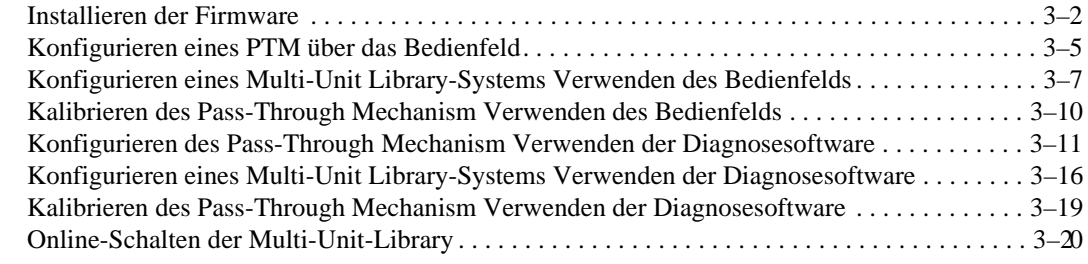

*Index*

# **Zu diesem Handbuch**

<span id="page-4-0"></span>Dieses Handbuch enthält schrittweise Anleitungen zum Installieren und Konfigurieren eines Pass-Through Mechanism (PTM) für Compaq StorageWorks™ ESL9000 Tape Library-Serie.

# <span id="page-4-2"></span><span id="page-4-1"></span>**Weiterführende Dokumente**

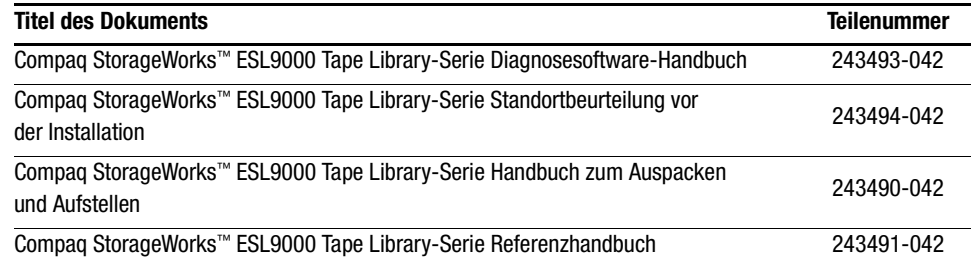

*vi Compaq StorageWorks ESL9000 Serie Pass-Through Mechanism (PTM) Installationshandbuch*

# <span id="page-5-1"></span><span id="page-5-0"></span>**Textkonventionen**

In diesem Dokument dienen die folgenden Konventionen zur Unterscheidung der verschiedenen Textelemente.

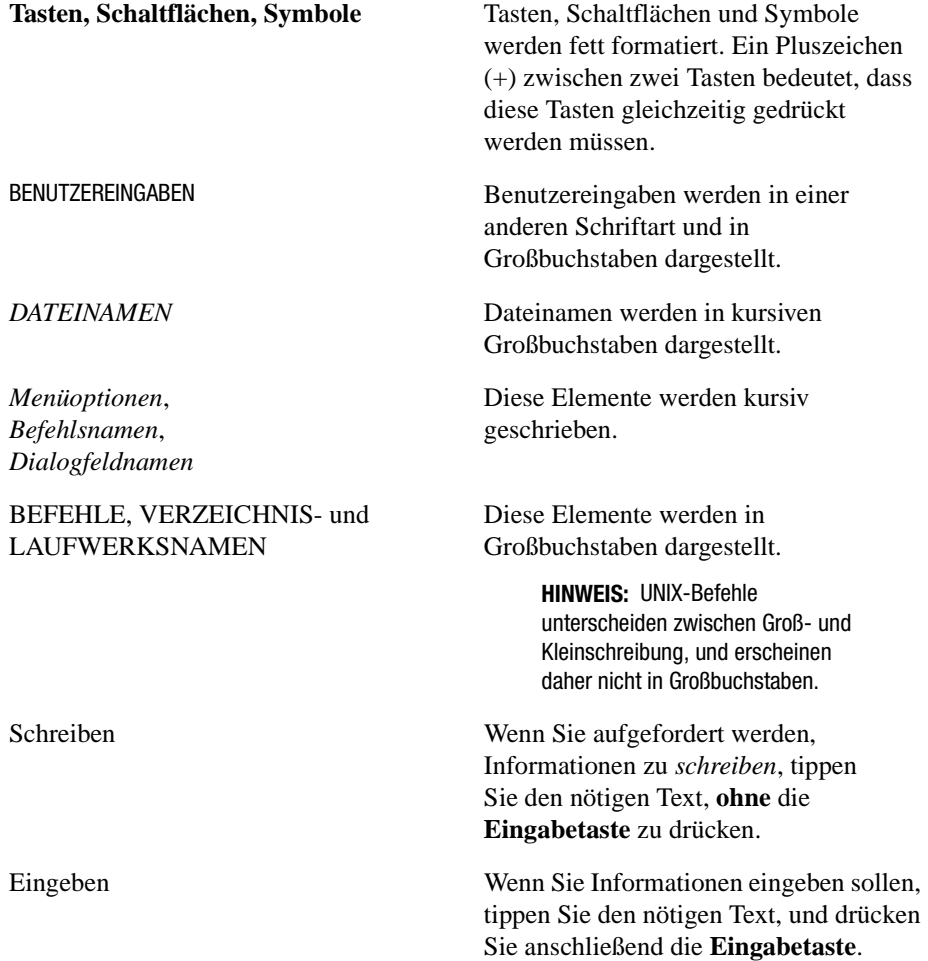

<span id="page-6-4"></span>*Zu diesem Handbuch vii*

# <span id="page-6-3"></span><span id="page-6-0"></span>**Symbole im Text**

Die nachfolgend aufgeführten Symbole können in diesem Handbuch vorkommen. Ihre Bedeutungen sind nachfolgend beschrieben:

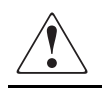

**VORSICHT:** In dieser Form hervorgehobener Text weist darauf hin, dass die Nichtbeachtung der Anleitungen zu Verletzungen oder zum Tod führen kann.

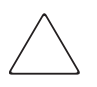

**ACHTUNG:** In dieser Form hervorgehobener Text weist darauf hin, dass die Nichtbeachtung der Anleitungen zur Beschädigung der Geräte oder zum Verlust von Daten führen kann.

**WICHTIG:** In dieser Form hervorgehobener Text dient der Verdeutlichung bestimmter Informationen oder enthält spezielle Anleitungen.

**HINWEIS:** In dieser Form hervorgehobener Text kennzeichnet Kommentare, Hinweise oder Zusatzinformationen.

# <span id="page-6-2"></span><span id="page-6-1"></span>**Symbole an den Geräten**

Diese Symbole können an Geräten in Bereichen angebracht sein, von denen Gefährdungen ausgehen können.

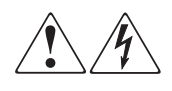

Wenn Oberflächen oder Bereiche eines Geräts mit diesen Symbolen gekennzeichnet sind, besteht dort die Gefahr eines Stromschlags. Derart gekennzeichnete Gerätebereiche enthalten keine Teile, die vom Benutzer selbst gewartet werden können.

**VORSICHT**: Öffnen Sie derart gekennzeichnete Gehäuseabdeckungen nicht, um die Verletzungsgefahr durch einen elektrischen Schlag zu vermeiden.

### *viii Compaq StorageWorks ESL9000 Serie Pass-Through Mechanism (PTM) Installationshandbuch*

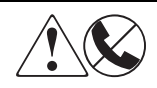

RJ-45-Anschlussbuchsen, die mit diesen Symbolen gekennzeichnet sind, dienen als Anschluss für einen Netzwerk-Controller (NIC).

**VORSICHT**: Schließen Sie an diese Buchsen keine Telefone oder andere Telekommunikationsgeräte an, um die Gefahr eines Kurzschlusses, von Feuer oder eine Beschädigung der Geräte zu vermeiden.

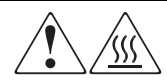

Diese Symbole weisen auf heiße Gerätebereiche und -oberflächen hin, bei deren Berührung Verletzungsgefahr durch Verbrennungen besteht.

**VORSICHT**: Lassen Sie solche Oberflächen vor Berühren abkühlen, um Verletzungen zu vermeiden.

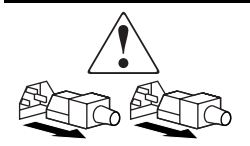

Diese Symbole auf Netzteilen oder Stromversorgungssystemen weisen darauf hin, dass das Gerät über mehrere Quellen mit Strom versorgt wird.

**VORSICHT**: Ziehen Sie alle Netzkabel ab, um das System vollständig vom Stromnetz zu trennen und so Verletzungen durch einen elektrischen Schlag zu vermeiden.

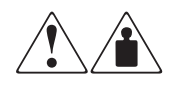

Alle mit diesen Symbolen gekennzeichneten Produkte oder Bauteile sind zu schwer, um von einer Person sicher gehandhabt zu werden.

**VORSICHT**: Beachten Sie die örtlichen Sicherheitsvorschriften und Richtlinien für den manuellen Umgang mit schweren Gegenständen, um die Gefahr von Verletzungen oder Beschädigungen des Geräts zu vermeiden.

*Zu diesem Handbuch ix*

# <span id="page-8-4"></span><span id="page-8-0"></span>**Schrankstabilität**

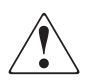

**VORSICHT:** Beachten Sie die folgenden Hinweise, um Verletzungen oder eine Beschädigung der Geräte zu vermeiden:

- Alle Nivellierungsfüße müssen korrekt eingestellt sein.
- Das gesamte Gewicht des Schranks muss auf den Nivellierungsfüßen lasten.
- Bei einer Einzelschrank-Installationen müssen die Stabilisierungsfüße am Schrank angebracht sein.
- Bei Installationen mit mehreren Schränken müssen die einzelnen Schränke miteinander verbunden sein.
- Ziehen Sie jeweils nur eine Komponente heraus. Die Stabilität des Schranks kann beeinträchtigt werden, wenn mehr als eine Komponente herausgezogen wird.

# <span id="page-8-6"></span><span id="page-8-1"></span>**Weitere Informationsquellen**

<span id="page-8-3"></span>Falls Probleme auftreten, die Sie nicht mit Hilfe der Informationen in diesem Handbuch lösen können, stehen Ihnen folgende Quellen mit weiteren Informationen und Hilfen zur Verfügung.

### <span id="page-8-5"></span><span id="page-8-2"></span>**Technische Kundenunterstützung von Compaq**

In Deutschland erreichen Sie die technische Kundenunterstützung von Compaq unter der Nummer 0180/5 21 21 11 (0,24 DM/Min.). In Nordamerika steht Ihnen die technische Kundenunterstützung von Compaq täglich rund um die Uhr unter der Rufnummer 1-800-OKCOMPAQ zur Verfügung. Um eine fortlaufende Verbesserung der Qualität zu erzielen, können Anrufe aufgezeichnet oder überwacht werden.

### *x Compaq StorageWorks ESL9000 Serie Pass-Through Mechanism (PTM) Installationshandbuch*

Bitte halten Sie die nachfolgend aufgeführten Informationen bereit, wenn Sie bei Compaq anrufen:

- Registriernummer der technischen Kundenunterstützung (falls vorhanden)
- Seriennummer des Produkts
- Modellbezeichnung und Nummer des Produkts
- Eventuell angezeigte Fehlermeldungen
- Zusätzlich installierte Platinen oder Hardware
- Hardware und Software von Drittanbietern
- <span id="page-9-4"></span>■ Betriebssystem und Version

### <span id="page-9-0"></span>**Compaq Website**

<span id="page-9-3"></span>Auf der Compaq Website finden Sie Informationen zu diesem Produkt sowie die neuesten Treiber und Flash-ROM-Images. Die Compaq Website hat die Adresse www.compaq.com.

## <span id="page-9-1"></span>**Compaq Partner**

<span id="page-9-6"></span><span id="page-9-5"></span><span id="page-9-2"></span>Informationen zu einem Compaq Partner in Ihrer Nähe erhalten Sie unter folgenden Telefonnummern:

- Deutschland: 0180/3 22 12 21 (0,18 DM/Min)
- USA: 1-800-345-1518.
- Kanada: 1-800-263-5868.
- In anderen Ländern finden Sie die entsprechenden Adressen und Telefonnummern auf der Compaq Website.

# *Kapitel 1*

# <span id="page-10-4"></span>**Einführung**

<span id="page-10-1"></span><span id="page-10-0"></span>Der Compaq StorageWorks Pass-Through Mechanism (PTM) ermöglicht den Transport einer einzelnen Bandkassette zwischen zwei Tape Libraries der Compaq StorageWorks ESL9000 Serie. Mit dem PTM können bis zu fünf Tape Libraries (ein PTM für je zwei Libraries) miteinander verbunden werden, die dann eine Multi-Unit-Library bilden.

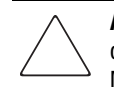

<span id="page-10-3"></span><span id="page-10-2"></span>**ACHTUNG:** Bei allen Libraries mit der Firmware-Version 1.30 oder älter, bei denen ein Upgrade auf Version 1.40 oder höher durchgeführt wurde und die MUSL-Funktionalität (Multi-Unit Single LUN) nutzen, muss der NVRAM erneut initialisiert und das neue Speichermodul (Teilenr. 6220340-06) verwendet werden. Zur Unterstützung des neuen Speichermoduls muss der Boot-Block Version 1.30 installiert werden. Wenn eine Library für den Modus "Single" konfiguriert ist, muss kein Upgrade von Boot-Block und Speichermodul ausgeführt werden. Der NVRAM muss jedoch in jedem Fall neu initialisiert werden.

In allen Libraries mit der Firmware-Version 1.40 oder höher, bei denen die MUSL-Funktion verwendet werden soll, müssen Weiterleitungsmechanismen sowie geeignete Backplanes (Teilenr. 6310520-04 oder höher), QSPI-Kabel und QSPI-Abschlusswiderstände installiert sein.

Wenn die automatische Reinigungsfunktion des Bandlaufwerks unterstützt werden soll, müssen Sie sicherstellen, dass in jeder Library mit automatischer Reinigung mindestens eine Reinigungskassette vorhanden ist.

### *1-2 Compaq StorageWorks ESL9000 Serie Pass-Through Mechanism (PTM) Installationshandbuch*

<span id="page-11-1"></span>Die PTM-Installation umfasst die folgenden Schritte:

- Vorbereiten der Installation des PTM
- Verbinden der Tape Libraries
- Einbauen des PTM
- Anbringen der Tape Library-Verkleidungen
- Verkabeln des PTM
- <span id="page-11-3"></span>■ Konfigurieren und Kalibrieren des PTM

# <span id="page-11-2"></span><span id="page-11-0"></span>**Vorbereiten der Installation des PTM**

Bereiten Sie die Installation folgendermaßen vor:

- 1. Überprüfen Sie, ob alle auf dem Packzettel angegebenen Teile vorhanden sind.
- 2. Stellen Sie sicher, dass die benötigten Zubehörteile für das Upgrade sowie entsprechendes Werkzeug vorhanden sind. Für dieses Verfahren ist ein Upgrade Kit erforderlich (Teilenummern 6312500 und 161268-B21):
- 3. Stellen Sie die Betriebsbereitschaft der Tape Library sicher, indem Sie einen Systemtest über die Bedienersteuerung durchführen (siehe Kapitel 5 des *Compaq StorageWorks ESL9000 Tape Library-Serie Referenzhandbuchs*).
- 4. Führen Sie mithilfe der Bedienersteuerung eine Kalibrierung sowie eine Bestandaufnahme durch (siehe Kapitel 5 des *Compaq StorageWorks ESL9000 Tape Library-Serie Referenzhandbuchs*).

*Einführung 1-3*

## <span id="page-12-0"></span>**Zubehörteile für das PTM-Upgrade**

<span id="page-12-2"></span><span id="page-12-1"></span>Tabelle 1-1 zeigt die erforderlichen Teile für das PTM-Upgrade (Teilenummer 161268-B21).

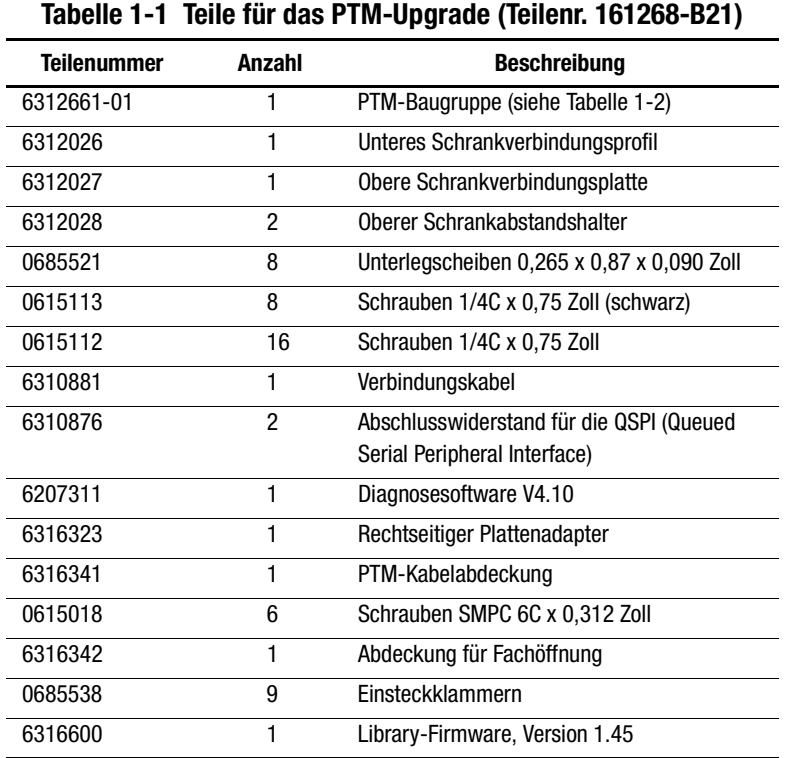

*1-4 Compaq StorageWorks ESL9000 Serie Pass-Through Mechanism (PTM) Installationshandbuch*

## <span id="page-13-0"></span>**Komponenten der PTM-Baugruppe**

<span id="page-13-4"></span><span id="page-13-2"></span>Tabelle 1-2 zeigt die erforderlichen Teile für die PTM-Baugruppe (Teilenummer 6312661):

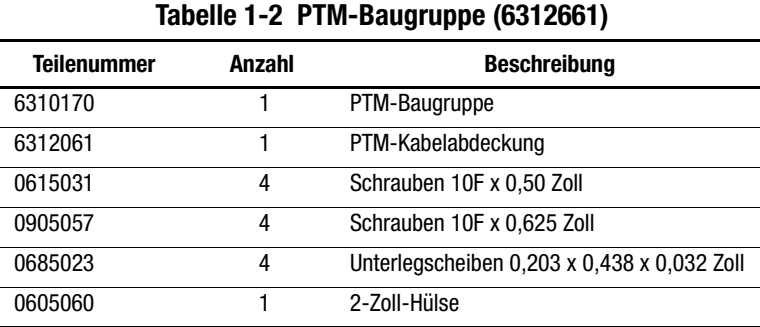

## <span id="page-13-3"></span><span id="page-13-1"></span>**Verkleidungsteile für Multi-Unit-Libraries**

<span id="page-13-5"></span>In Tabelle 1-3 sind die erforderlichen Komponenten des Kits für Multi-Unit-Verkleidungsteile (Teilenummer 161268-B22) aufgeführt:

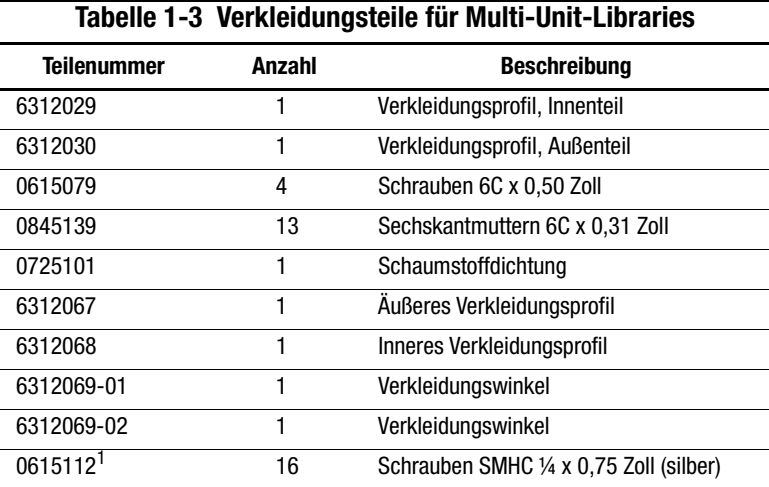

1. 2 Stück werden für das Verkleidungs-Kit und 14 Stück für die obere Verbindungsplatte verwendet.

*Einführung 1-5*

## <span id="page-14-1"></span><span id="page-14-0"></span>**PTM – Erforderliches Werkzeug**

<span id="page-14-2"></span>Für die Installation des PTM ist folgendes Werkzeug erforderlich:

- Lineal, 30 cm
- Kreuzschlitzschraubendreher, Phillips Größe 2
- 5/16-Zoll-Gabelschlüssel
- Drehmomentschlüssel (3,4 Nm) mit 4-Zoll-Verlängerung (mindestens), 5/16-Zoll-Steckschlüssel und Phillips Nr. 2 Bit
- Drehmomentschlüssel (7,9 Nm) mit 2-Zoll-Verlängerung (mindestens) und 7/16-Zoll-Steckschlüssel
- Drehmomentschlüssel (0,56 Nm) mit 5/32-Zoll-Steckschlüssel
- 1/4-Zoll-Ratsche mit 1/4-Zoll-Steckschlüssel
- Wasserwaage, 30 cm

# *Kapitel 2*

# <span id="page-16-3"></span> **Installieren eines PTM**

<span id="page-16-1"></span><span id="page-16-0"></span>In diesem Kapitel wird erläutert, wie ein PTM für eine Compaq StorageWorks Tape Library der ESL9000 Serie installiert wird. Dieses Kapitel enthält folgende Abschnitte:

- Verbinden der Tape Libraries
- Einbauen des PTM
- Verkabeln des PTM

# <span id="page-16-4"></span><span id="page-16-2"></span>**Verbinden der Tape Libraries**

Mit den PTM-Upgrade-Teilen können bis zu fünf Tape Libraries miteinander verbunden werden. Alle Tape Libraries müssen physisch miteinander verbunden sein. Wiederholen Sie den folgenden Vorgang für alle Tape Libraries in der Konfiguration.

**HINWEIS:** Es empfiehlt sich, in allen Tape Libraries der ESL9000 Serie, die in einer MUSL-Konfiguration zusammengefasst sind, dieselben Laufwerkstypen zu verwenden. Wenden Sie sich an den Hersteller der Anwendungssoftware, wenn Sie planen, Laufwerkstypen innerhalb einer MUSL-Library zu kombinieren.

*2-2 Compaq StorageWorks ESL9000 Serie Pass-Through Mechanism (PTM) Installationshandbuch*

## <span id="page-17-1"></span><span id="page-17-0"></span>**Verfahren zum Verbinden**

So verbinden Sie die ersten zwei Tape Libraries miteinander:

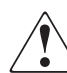

**Vorsicht:** Für diesen Vorgang sind zwei Personen erforderlich. Andernfalls besteht die Gefahr von Verletzungen oder Beschädigungen der Geräte.

- 1. Schalten Sie die Tape Libraries aus, und trennen Sie sie von der Stromversorgung.
- 2. Drehen Sie die Nivellierungsfüße der linken und der rechten Library hoch, so dass die Tape Libraries auf den Laufrollen stehen.
- 3. Nehmen Sie die linke Seitenabdeckung <sup>3</sup> von der rechten Tape Library und die rechte Seitenabdeckung  $\bullet$  von der linken Tape Library ab (siehe Abbildung 2-1).
	- a. Lösen Sie die drei Schrauben an der Oberseite der Abdeckung  $\bigcirc$  oder  $\bigcirc$ .
	- b. Ziehen Sie die Abdeckung nach oben. Beachten Sie, dass zum Lösen der Abdeckung aus der Halterung eventuell ein kräftiger Ruck nach oben erforderlich ist.

*Installieren eines PTM 2-3*

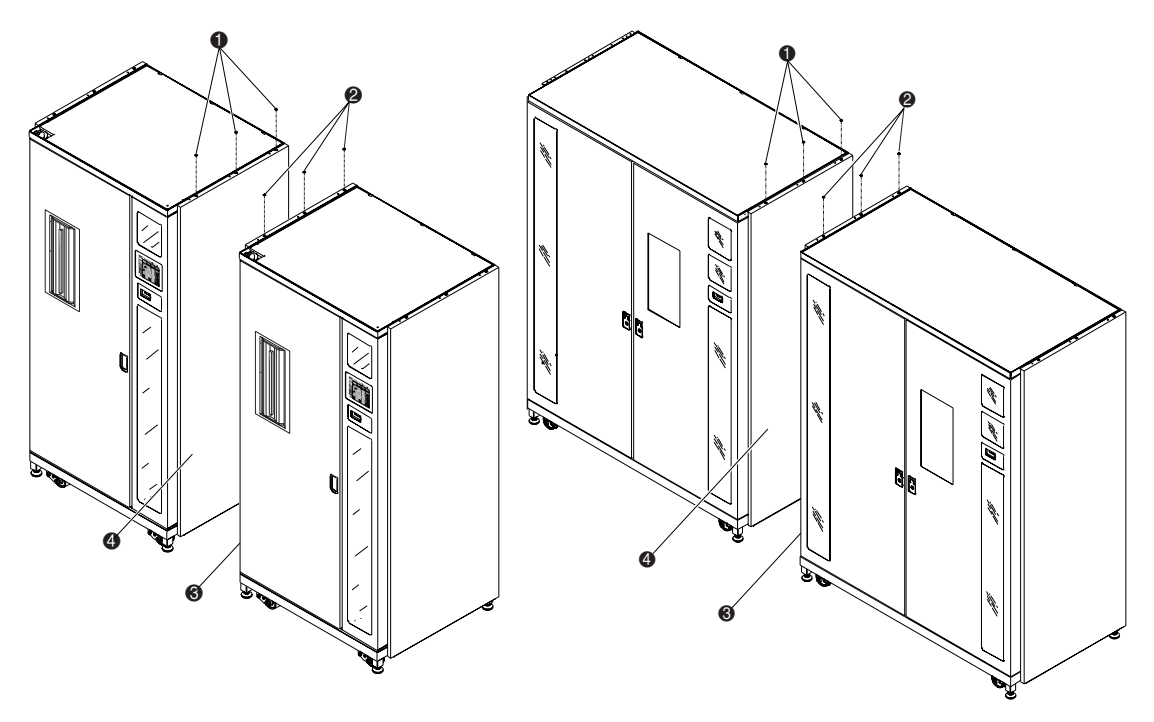

<span id="page-18-0"></span>Abbildung 2-1. Entfernen der Seitenabdeckung

- $\bullet$  Drei Schrauben (linke Library)
- 2. Drei Schrauben (rechte Library)
- 3. Linke Seitenabdeckung der rechten Library
- 4. Rechte Seitenabdeckung der linken Library
- *2-4 Compaq StorageWorks ESL9000 Serie Pass-Through Mechanism (PTM) Installationshandbuch*
	- 4. Entfernen Sie die PTM-Zugangsabdeckungen  $\bullet$  auf der linken und rechten Seite der jeweiligen Tape Library (siehe Abbildung 2-2)

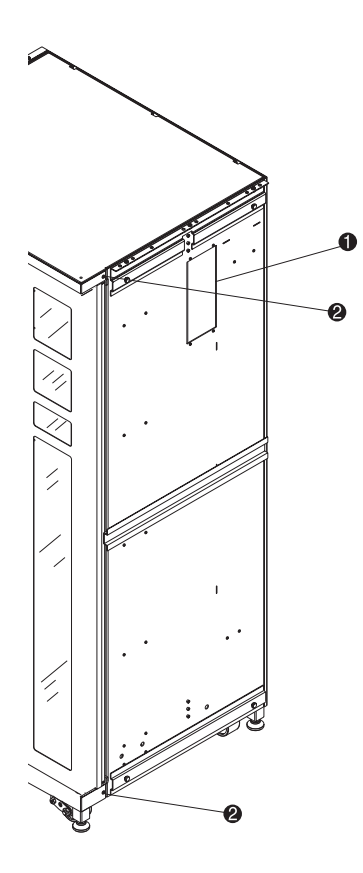

Abbildung 2-2. Positionen der Schraubenbohrungen für die Verkleidungsverankerung

- $\bullet$  PTM-Zugangsabdeckung
- <span id="page-19-0"></span>2. Schraubenbohrungen für Verkleidungsverankerungen

### *Installieren eines PTM 2-5*

- 5. Entfernen Sie die vorhandenen Schrauben (@ Abbildung 2-2), und setzen Sie vier neue Schrauben (Teilenr. 0615079) in die beiden zu verbindenden Tape Libraries ein. Ziehen Sie die Schrauben nicht fest, und lassen Sie zwischen der unverlierbaren Unterlegscheibe und den Verkleidungsteilen einen Abstand von 0,6 cm.
- 6. Befestigen Sie das untere Schrankverbindungsprofil mit drei Schrauben (Teilenr. 0615113) und Unterlegscheiben (Teilenr. 0685521) an der linken Tape Library ( $\bullet$  Abbildung 2-3). Ziehen Sie die Schrauben nicht ganz fest. Das untere Schrankverbindungsprofil muss sich frei bewegen lassen.

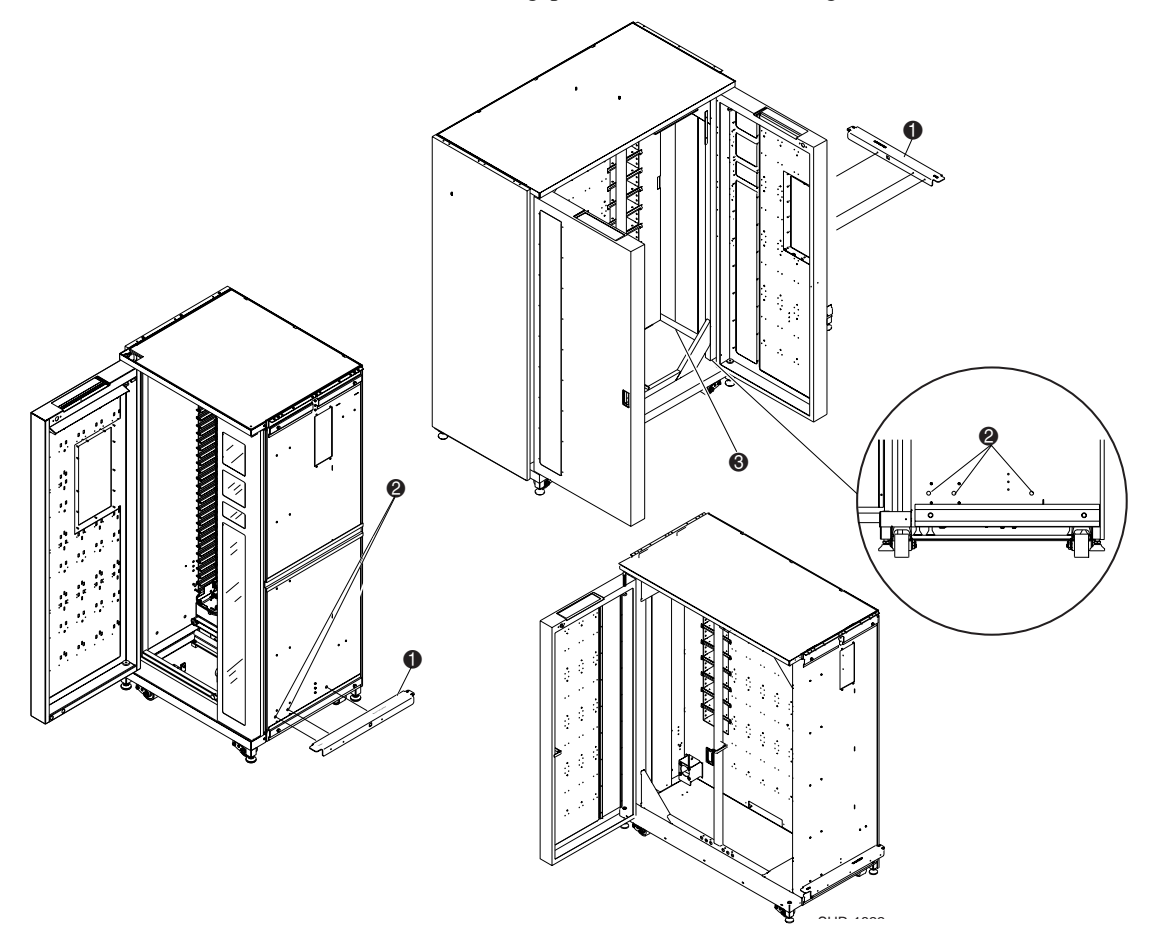

Abbildung 2-3. Befestigen des unteren Schrankverbindungsprofils (linke Tape Library)

- <span id="page-20-2"></span> $\bullet$  Unteres Schrankverbindungsprofil
- <span id="page-20-1"></span><span id="page-20-0"></span>2. Untere Montagebohrungen am Schrank (rechte Seite der Tape Library)
- 3. Innere Abdeckung des Flachbandkabels

#### *2-6 Compaq StorageWorks ESL9000 Serie Pass-Through Mechanism (PTM) Installationshandbuch*

7. Schieben Sie die Libraries langsam zusammen, bis das untere Schrankverbindungsprofil an der linken Tape Library an der rechten Tape Library anliegt (siehe Abbildung 2-4).

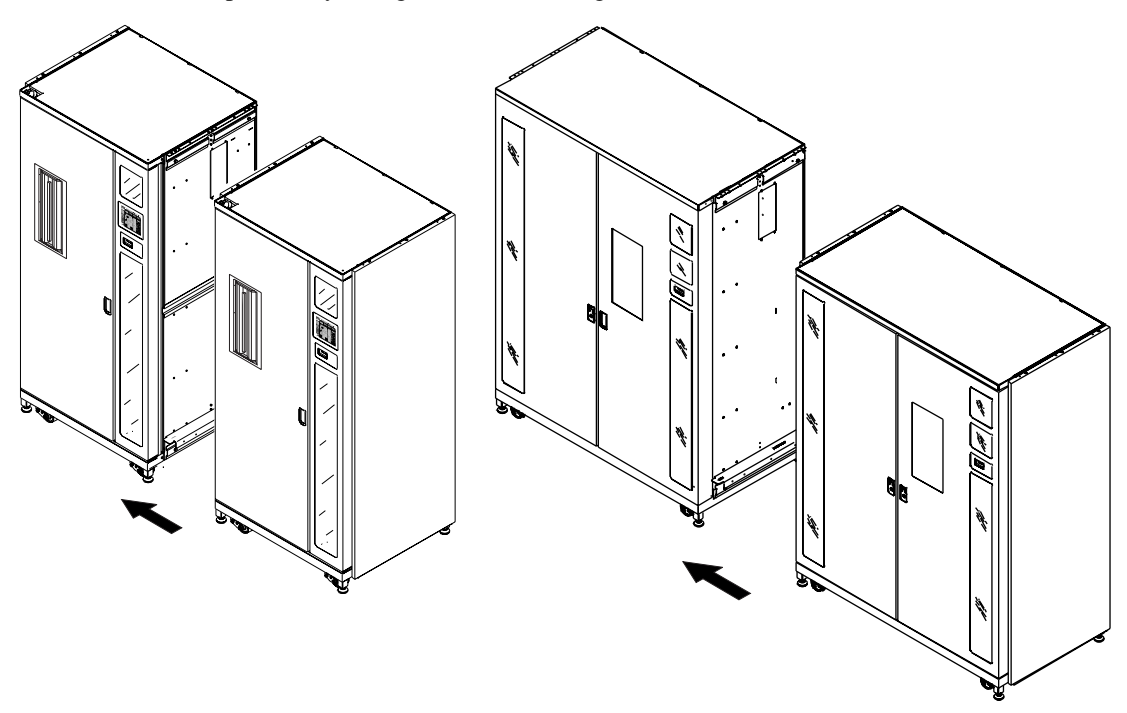

<span id="page-21-1"></span>Abbildung 2-4. Verbinden der Library-Schränke

- <span id="page-21-0"></span>8. Befestigen Sie die rechte Tape Library mit fünf Schrauben (Teilenr. 0615113) und Unterlegscheiben (Teilenr. 0685521) am unteren Schrankverbindungsprofil. Ziehen Sie die Schrauben nicht ganz fest, sodass das untere Schrankverbindungsprofil sich frei bewegen lässt.
- 9. Drehen Sie die Nivellierungsfüße der beiden Tape Libraries heraus.
- 10. Richten Sie beiden Libraries mithilfe der 30-cm-Wasserwaage aus. Achten Sie dabei auf Folgendes:
	- a. Die Wände der Kassettenfächer müssen mit einer Abweichung von nicht mehr als 1,5 mm in einer Ebene liegen.
	- b. Die jeweiligen vorderen Oberflächen der beiden Tape Libraries dürfen nur einen Versatz von maximal 6,4 mm aufweisen.
	- c. Die Oberseiten der beiden Tape Libraries dürfen nur einen Versatz von maximal 1,5 mm aufweisen.

### *Installieren eines PTM 2-7*

- 11. Ziehen Sie die Schrauben des unteren Schrankverbindungsprofils an beiden Tape Libraries mit einem Drehmoment von 7,9 Nm fest.
- 12. Befestigen Sie die beiden Abstandshalter (Teilenr. 6312028) sowie die obere Schrankverbindungsplatte (Teilenr. 6312027) auf beiden Seiten mit jeweils sieben Schrauben und Unterlegscheiben (siehe Abbildung 2-5).

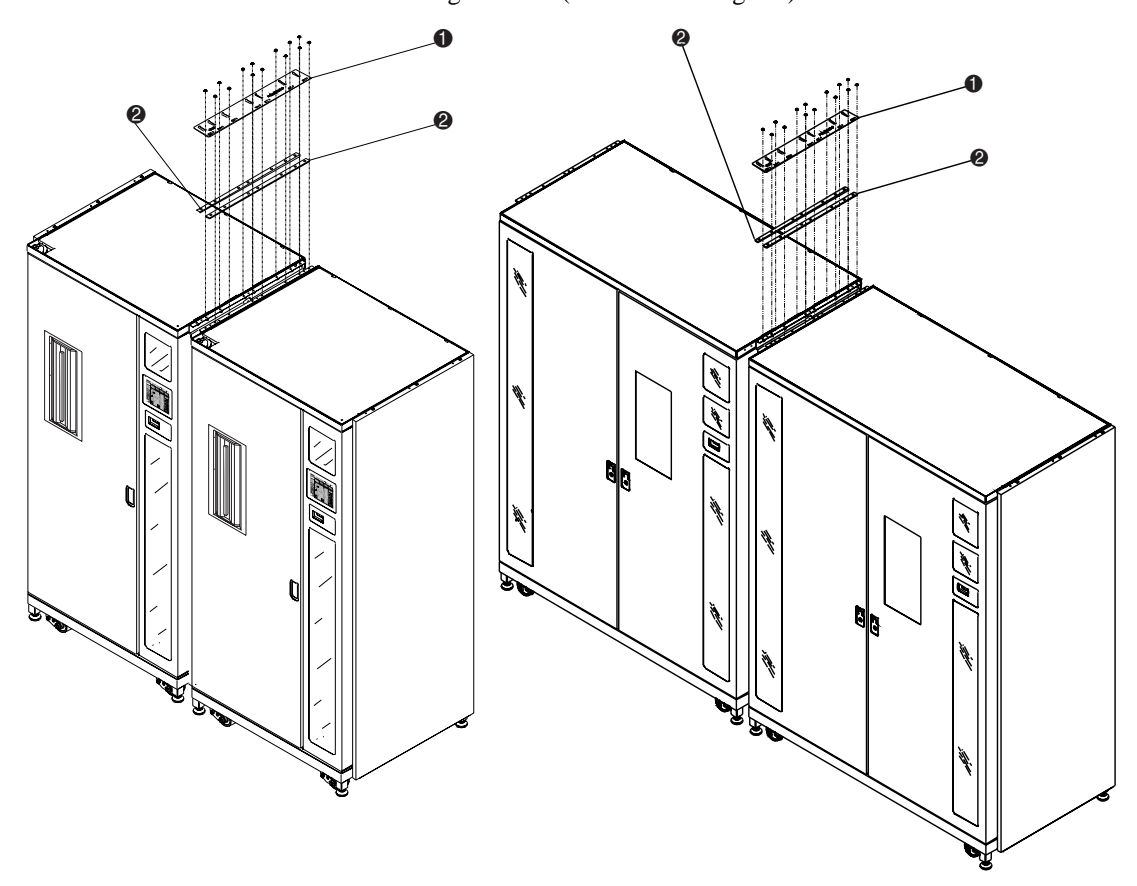

Abbildung 2-5. Obere Schrankverbindungsplatte und Abstandshalter

- <span id="page-22-1"></span> $\bullet$  Obere Schrankverbindungsplatte
- <span id="page-22-0"></span><sup>2</sup> Abstandshalter

**HINWEIS:** Die obere Schrankverbindungsplatte kann sich beim Festziehen der Schrauben verziehen. Hierbei handelt es sich um einen normalen Vorgang.

Das Verbinden der Tape Libraries ist damit abgeschlossen. Wenn Sie weitere Libraries hinzufügen möchten, müssen Sie diesen Vorgang entsprechend wiederholen. *2-8 Compaq StorageWorks ESL9000 Serie Pass-Through Mechanism (PTM) Installationshandbuch*

## <span id="page-23-0"></span>**Einbauen des PTM**

<span id="page-23-5"></span>In diesem Abschnitt wird der Einbau der PTM-Baugruppe beschrieben. Darüber hinaus enthält dieser Abschnitt Anleitungen zum Installieren der Tape Library-Verkleidungen.

## <span id="page-23-1"></span>**Installationsanleitungen**

So bauen Sie die PTM-Baugruppe ein:

<span id="page-23-4"></span>1. Entnehmen Sie die 32 Bandkassetten sowie die vier Fächermodule, sie in Abbildung 2-6 dargestellt sind, aus der rechten Tape Library. Bewahren Sie alle Teile zur späteren Wiederverwendung auf.

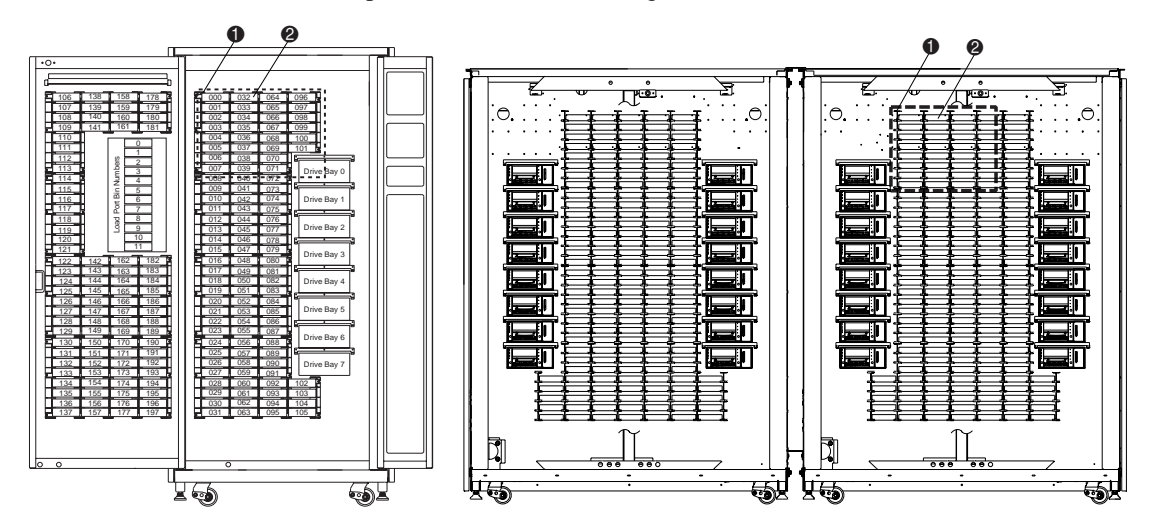

Abbildung 2-6. Positionen der Kassettenfächer

- <span id="page-23-3"></span> $\bullet$  Fächermodule
- <span id="page-23-2"></span>2. Bandkassetten

### *Installieren eines PTM 2-9*

- 2. Entfernen Sie den Verschluss der Kabelöffnung der rechten Library, und setzen Sie dann die mitgelieferte 2-Zoll-Hülse in die Kabelöffnung ein (siehe Abbildung 2-7).
- 3. Ziehen Sie das PTM-Kabel durch die Öffnung, bis die Länge des Kabels an der Vorderseite der Fächerwand noch etwa 46 cm beträgt (siehe Abbildung 2-7)
- 4. Befestigen Sie die PTM-Adapterplatte mit sechs Schrauben an der linken ESL9198 Tape Library  $(\bullet)$  Abbildung 2-7).

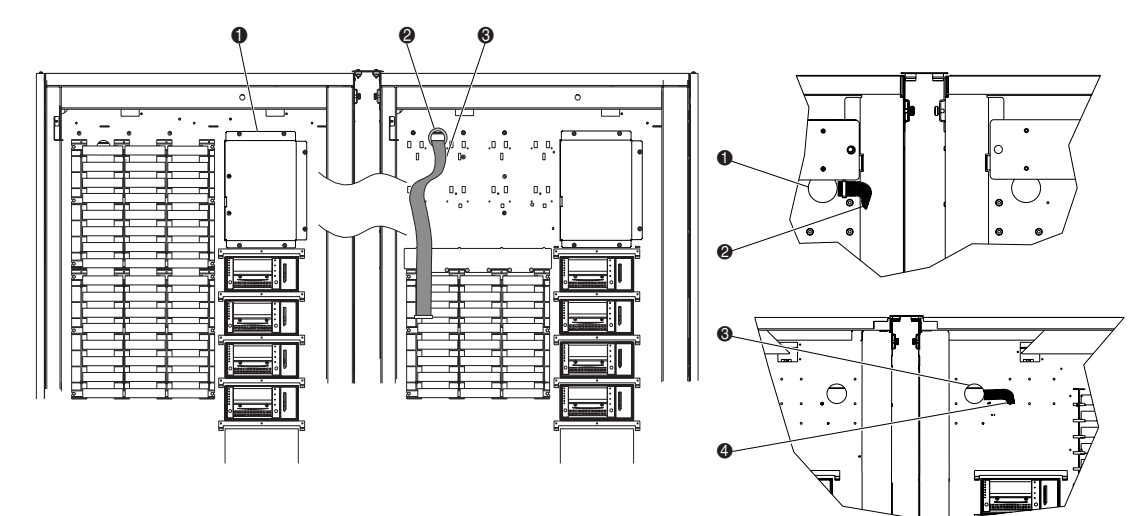

Abbildung 2-7. Verlegung des PTM-Kabels

- 
- 
- <span id="page-24-1"></span>
- <span id="page-24-3"></span><span id="page-24-2"></span>**1.** PTM-Adapterplatte 1. PTM-Adapterplatte 1 Kabelöffnung (Rückseite der Tape Library)
- <span id="page-24-4"></span><span id="page-24-0"></span>2 2-Zoll-Hülse 2-Zoll-Hülse 2-Zoll-Hülse 2-Zoll-Hülse
- <sup>3</sup> PTM-Kabel 3 Hülse (Vorderseite der Tape Library)
	- 4 PTM-Kabel (Vorderseite der Tape Library)

### *2-10 Compaq StorageWorks ESL9000 Serie Pass-Through Mechanism (PTM) Installationshandbuch*

- 5. Befestigen Sie die PTM-Kabelabdeckung bei der ESL9198 Tape Library mit drei Einsteckklammern und vier Schrauben (Teilenr. 0905057) mit Unterlegscheiben (Teilenr. 0685023) an der Fächerwand, um das Kabel und die Kabelöffnung abzudecken. Stellen Sie dabei sicher, dass das PTM-Kabel ordnungsgemäß unter dem erhöhten Profil in der Kabelabdeckung durchgeführt wird (siehe Abbildung 2-8).
- 6. Befestigen Sie die Abdeckung der Fachöffnungen bei der ESL9198 Tape Library mit sechs Einsteckklammern (siehe Abbildung 2-8).
- 7. Setzen Sie zwei Schrauben (Teilenr. 0905057) mit Unterlegscheiben (Teilenr. 0685023) an den beiden oberen Befestigungspunkten ein ( $\bullet$  Abbildung 2-8). Ziehen Sie die Schrauben nicht ganz fest, und lassen Sie zwischen der Unterlegscheibe und der Fächerwand einen Abstand von ca. 6 mm.

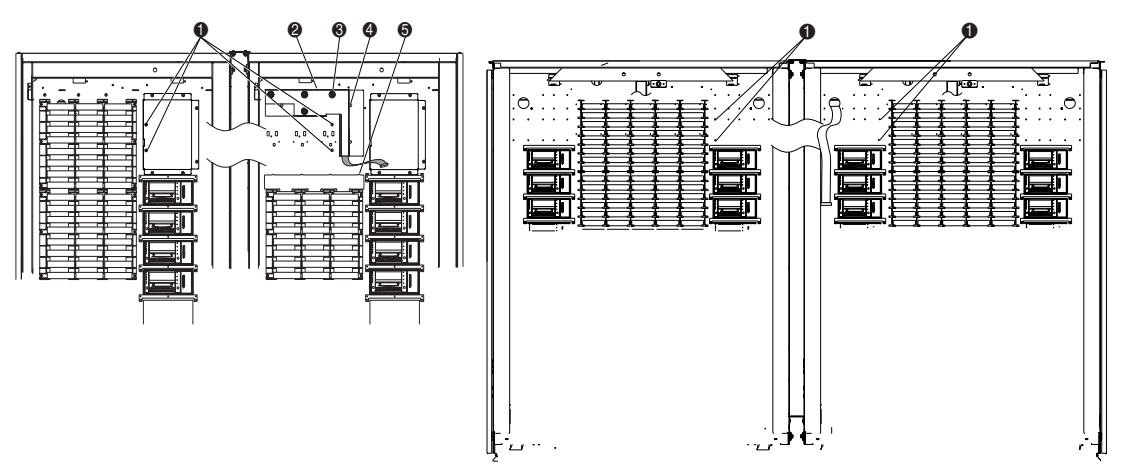

<span id="page-25-2"></span>Abbildung 2-8. Library-Befestigungspunkte

- <span id="page-25-3"></span>**1. PTM-Befestigungspunkte an der linken und rechten Library**
- <span id="page-25-4"></span>2. PTM-Kabelabdeckung
- <span id="page-25-5"></span>**3. Schrauben und Unterlegscheiben (4)**
- <span id="page-25-1"></span>**4.** Einsteckklammern (3)
- <span id="page-25-0"></span>5. Abdeckung der Fachöffnungen und Einsteckklammern (6)
- 8. Halten Sie die rechte Seite des PTM nach oben, und schieben Sie den PTM durch die PTM-Aussparung der rechten Tape Library in die linke Tape Library (siehe Abbildung 2-9).

*Installieren eines PTM 2-11*

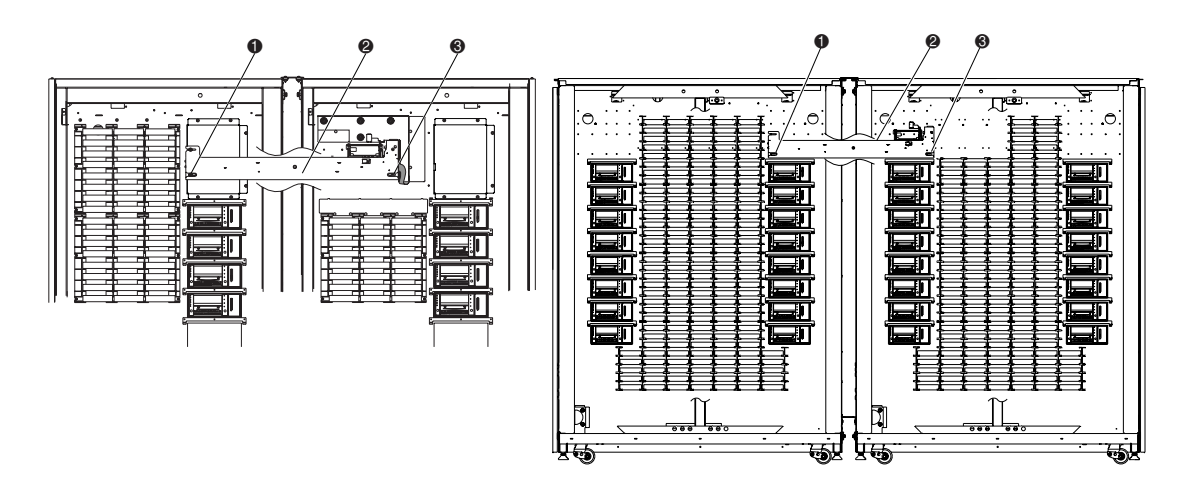

Abbildung 2-9. PTM-Installation

- <span id="page-26-0"></span>1. Positionen der unteren PTM-Befestigungslaschen
- 2. PTM
- <span id="page-26-1"></span><sup>3</sup> Untere Befestigungslasche
- 9. Schieben Sie die Befestigungslaschen des Pass-Through Mechanism über die in Schritt 7 angebrachten Schrauben.
- 10. Drehen Sie die beiden Schrauben (Teilenr. 0905057) mit Unterlegscheiben (Teilenr. 0685023) in die unteren Befestigungslaschen des PTM ein, jeweils eine in jeder Tape Library ( $\bullet$  Abbildung 2-9).

### *2-12 Compaq StorageWorks ESL9000 Serie Pass-Through Mechanism (PTM) Installationshandbuch*

11. Schließen Sie das PTM-Kabel an den PTM an ( $\bullet$  Abbildung 2-10).

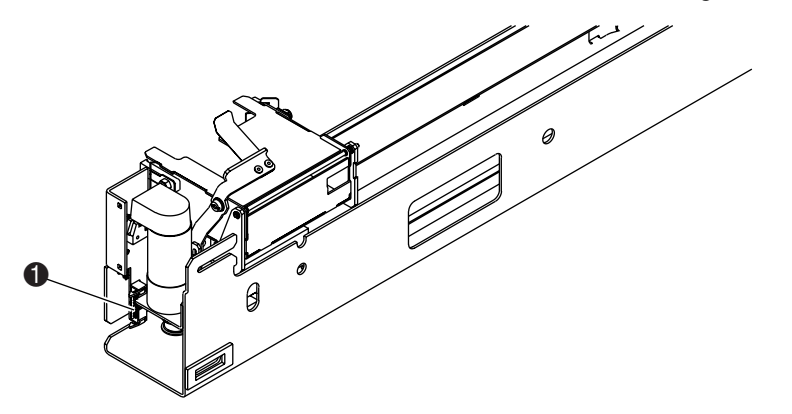

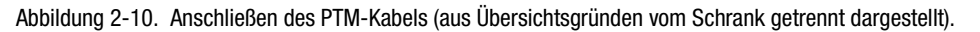

<span id="page-27-0"></span>12. Führen Sie das Kabel durch die unten am PTM angebrachten Clips. Schieben Sie das restliche Kabel durch die Kabelöffnung in der Fächerwand.

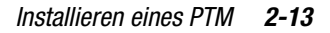

13. Befestigen Sie die PTM-Kabelabdeckung (Teilenr. 6312061) bei der ESL9326 mit vier Schrauben (Teilenr. 0685023) an der Fächerwand, um das Kabel und die Kabelöffnung abzudecken (siehe Abbildung 2-11). Ziehen Sie die Schrauben mit einem Drehmoment von 3,4 +/- 0,3 Nm an.

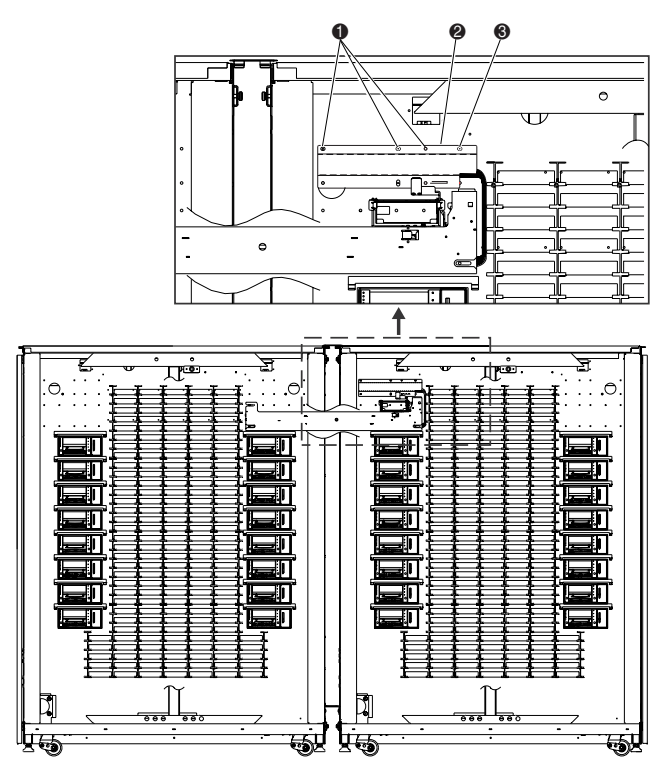

Abbildung 2-11. PTM-Kabelabdeckung

- <span id="page-28-1"></span> $\bullet$  Schrauben
- <span id="page-28-0"></span>2. PTM-Kabelabdeckung
- <sup>3.</sup> Schraube
- 14. Setzen Sie bei der ESL9326 die zuvor entfernten Bandkassettenfächer wieder ein.

### *2-14 Compaq StorageWorks ESL9000 Serie Pass-Through Mechanism (PTM) Installationshandbuch*

15. Ausrichten des PTM (siehe Abbildung 2-12):

Richten Sie den PTM bei der ESL9198 mittig zwischen den Innenwänden der linken bzw. rechten Library aus. Der Abstand zwischen PTM und Innenwand der linken Library  $\bullet$  sowie der Abstand zwischen PTM und Innenwand der rechten Library  $\bullet$ sollte jeweils 35,7 cm +/- 0,15 cm betragen.

Richten Sie den PTM bei der ESL9326 mittig zwischen den Lagerfächern der Libraries aus. Der Abstand zwischen den Fächern und dem PTM in der linken Tape Library  $\bullet$  und der Abstand zwischen den Fächern und dem PTM in der rechten Tape Library  $\bullet$  sollte mit einer Abweichung von maximal 0,15 cm gleich sein.

16. Ziehen Sie die Schrauben fest, mit denen der PTM befestigt ist.

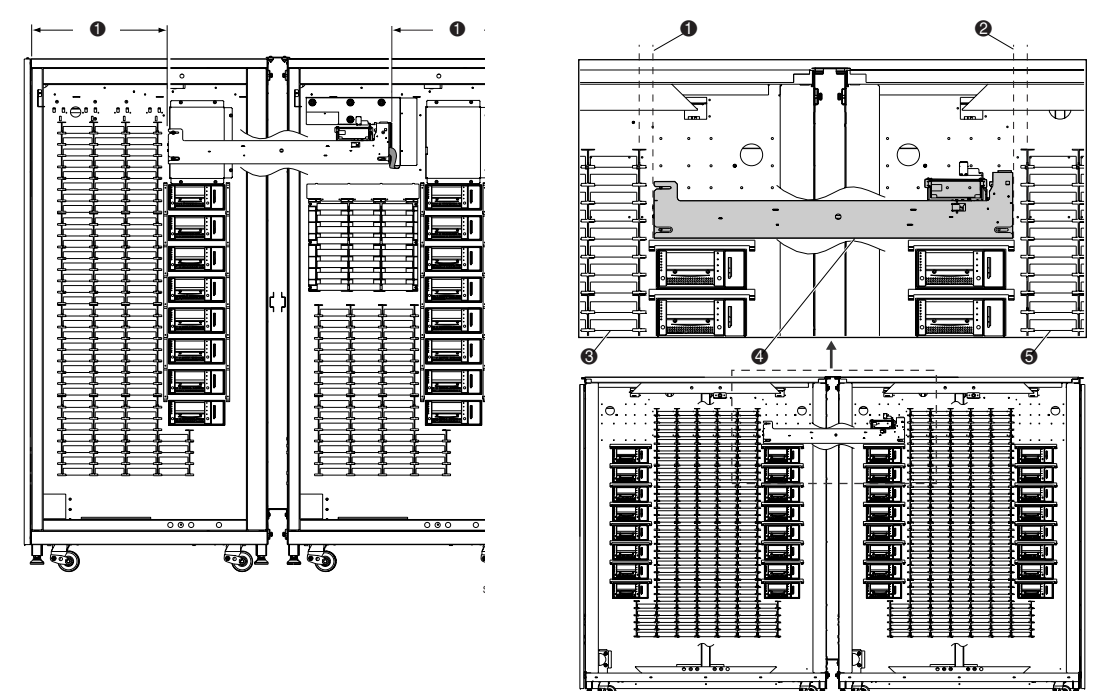

<span id="page-29-1"></span>Abbildung 2-12. Ausrichten des PTM

- <span id="page-29-0"></span>1. Abstand zwischen Fach und PTM in der linken Tape Library
- 2. Abstand zwischen Fach und PTM in der rechten Tape Library
- <span id="page-29-2"></span><sup>3</sup> Fächer der linken Tape Library
- **4. PTM**
- **5.** Fächer der rechten Tape Library

Der Einbau des PTM ist damit abgeschlossen. Wiederholen Sie diesen Vorgang für jede weitere Tape Library.

*Installieren eines PTM 2-15*

# <span id="page-30-0"></span>**Anbringen der Library-Verkleidungen**

<span id="page-30-1"></span>Um die Lücken zwischen den beiden Tape Libraries hinten und vorne zu verschließen, werden Verkleidungen angebracht.

So befestigen Sie die vorderen Verkleidungsprofile:

1. Messen Sie den Abstand zwischen den Libraries an der Oberseite  $\bigcirc$  und der Unterseite <sup>2</sup> der Schränke aus (siehe Abbildung 2-13).

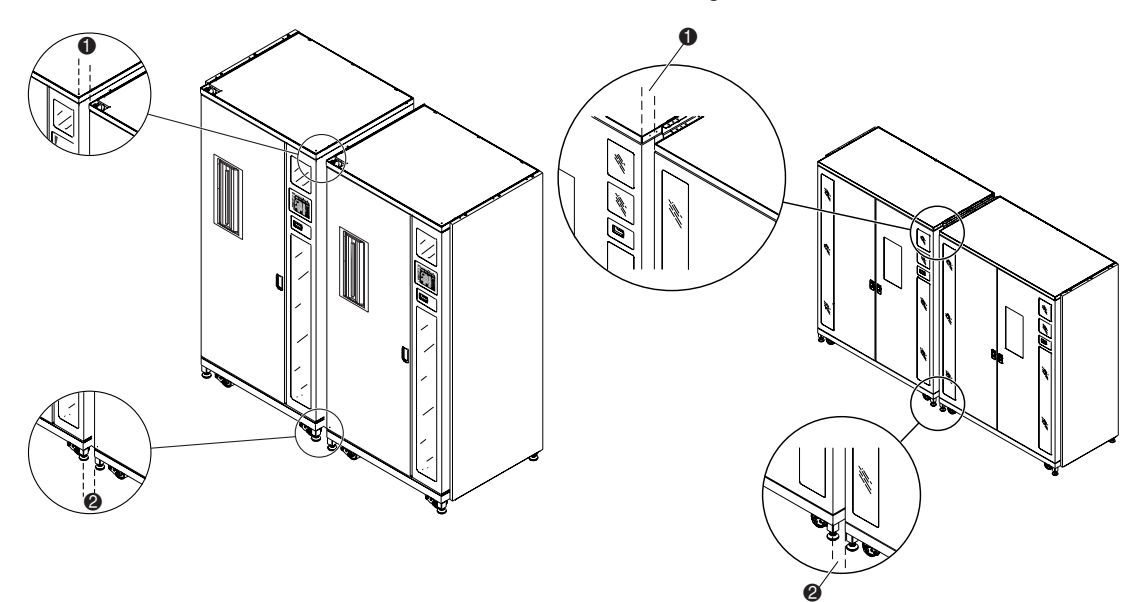

Abbildung 2-13. Abstand zwischen den Libraries

- $\bullet$  Oberer Schrankabstand
- <sup>2</sup> Unterer Schrankabstand

#### *2-16 Compaq StorageWorks ESL9000 Serie Pass-Through Mechanism (PTM) Installationshandbuch*

2. Bauen Sie die vier Teile der vorderen Verkleidung wie in Abbildung 2-14 dargestellt lose zusammen. Ziehen Sie die Muttern noch nicht fest.

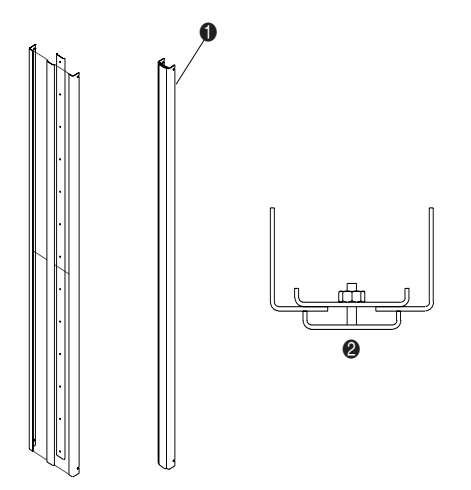

Abbildung 2-14. Montieren des vorderen Verkleidungsprofils

- <span id="page-31-0"></span>1. Vordere Verkleidung (zusammengebaut)
- 2. Draufsicht
- 3. Passen Sie die Breite oben an der Verkleidung so an, dass sie ca. 1,5 mm weniger beträgt als das in Schritt 1 gemessene obere Maß. Dadurch kann die Verkleidung dann zwischen die beiden Tape Libraries geschoben werden.
- 4. Ziehen Sie die oberste Mutter an der Verkleidung mit einem Drehmoment von 0,6 Nm an.
- 5. Passen Sie die Breite unten an der Verkleidung so an, dass sie ca. 1,5 mm weniger beträgt als das in Schritt 1 gemessene untere Maß.
- 6. Ziehen Sie die unterste Mutter an der Verkleidung mit einem Drehmoment von 0,6 Nm an.
- 7. Ziehen Sie die übrigen Muttern der Verkleidung mit einem Drehmoment von 0,6 Nm an.

### *Installieren eines PTM 2-17*

8. Setzen Sie die Verkleidung in die vordere Lücke zwischen den Tape Libraries ein (1 Abbildung 2-15). Stellen Sie sicher, dass die offenen Schlitze in den Verkleidungswinkeln hinter alle vier Schrauben greifen (@ Abbildung 2-2).

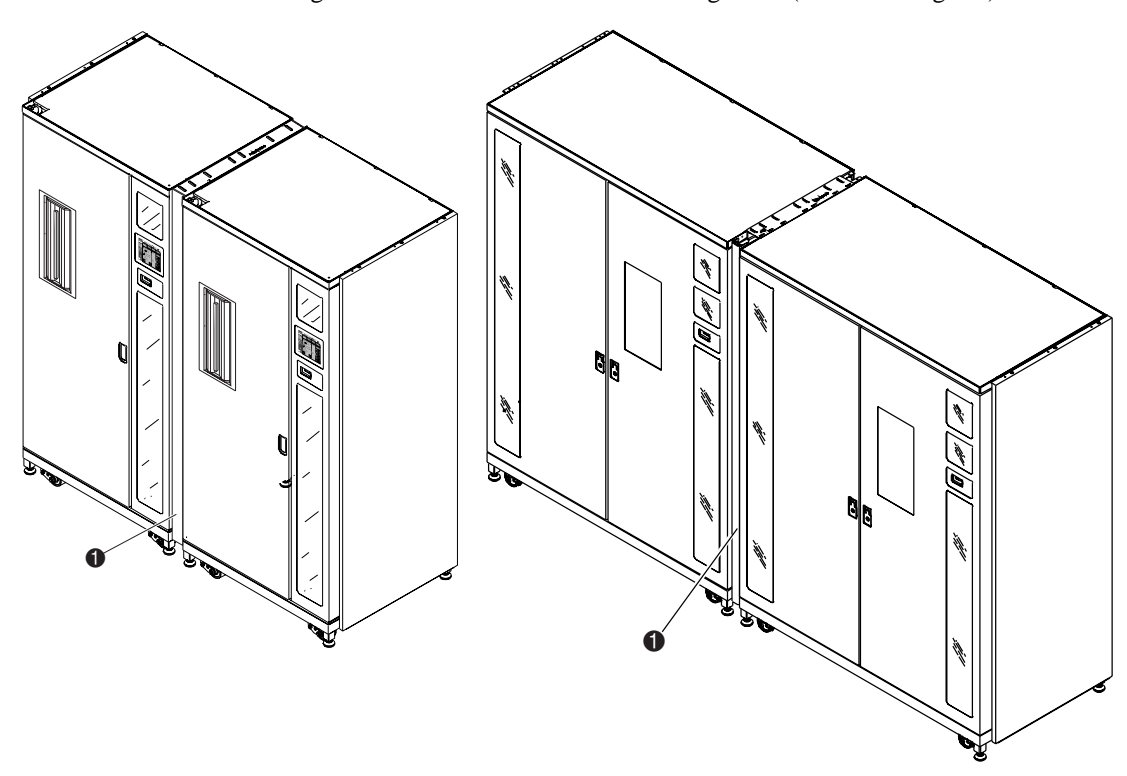

Abbildung 2-15. Anbringen des vorderen Verkleidungsprofils

- <span id="page-32-0"></span>1. Vorderes Verkleidungsprofil (eingesetzt)
- 9. Ziehen Sie die vier Schrauben fest.

### *2-18 Compaq StorageWorks ESL9000 Serie Pass-Through Mechanism (PTM) Installationshandbuch*

10. Bringen Sie zwei 171 cm lange Streifen Schaumstoffdichtung an der linken und rechten Kante der vorderen Verkleidung an, wie in Abbildung 2-16 dargestellt.

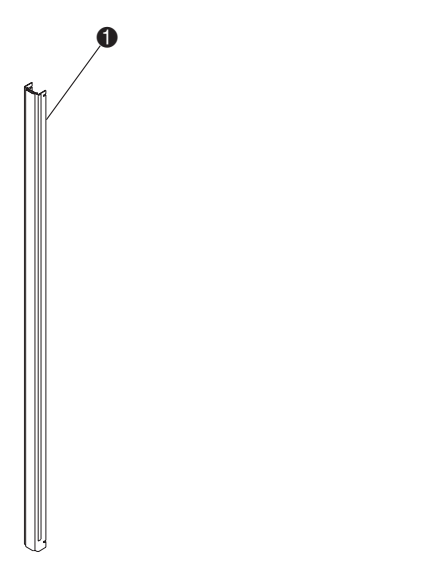

Abbildung 2-16. Anbringen der Schaubstoffdichtung

<span id="page-33-0"></span>1. Schaumstoffdichtung (die rechte Seite der Verkleidung wird zur Übersichtlichkeit demontiert dargestellt)

Das Anbringen der vorderen Verkleidungsprofile ist damit abgeschlossen. Wiederholen Sie diesen Vorgang für jede weitere Tape Library.

*Installieren eines PTM 2-19*

So bringen Sie die hinteren Verkleidungsprofile an:

1. Setzen Sie die beiden Verkleidungsprofile <sup>2</sup> und <sup>3</sup> für die Rückseite wie in Abbildung 2-17 dargestellt zusammen.

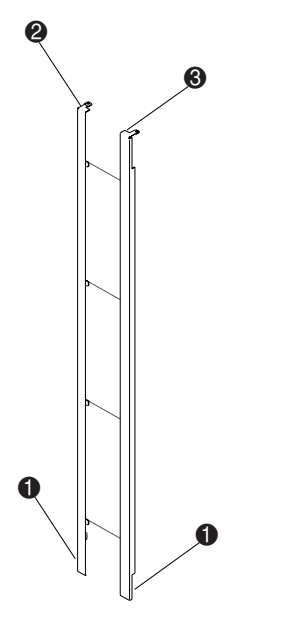

<span id="page-34-0"></span>Abbildung 2-17. Montieren des hinteren Verkleidungsprofils

2. Setzen Sie die beiden unteren Halterungen  $\bigcirc$  in die Führungsschlitze der unteren Schrankverbindung ein, und senken Sie die Profile ab, bis die oberen Rahmen der Verkleidungsprofile auf dem jeweiligen Rahmen der beiden Tape Libraries sitzen.

### *2-20 Compaq StorageWorks ESL9000 Serie Pass-Through Mechanism (PTM) Installationshandbuch*

3. Befestigen Sie die hintere Verkleidung mit den Schrauben (Teilenr. 0615112) an der oberen Schrankverbindungsplatte ( $\bullet$  Abbildung 2-18).

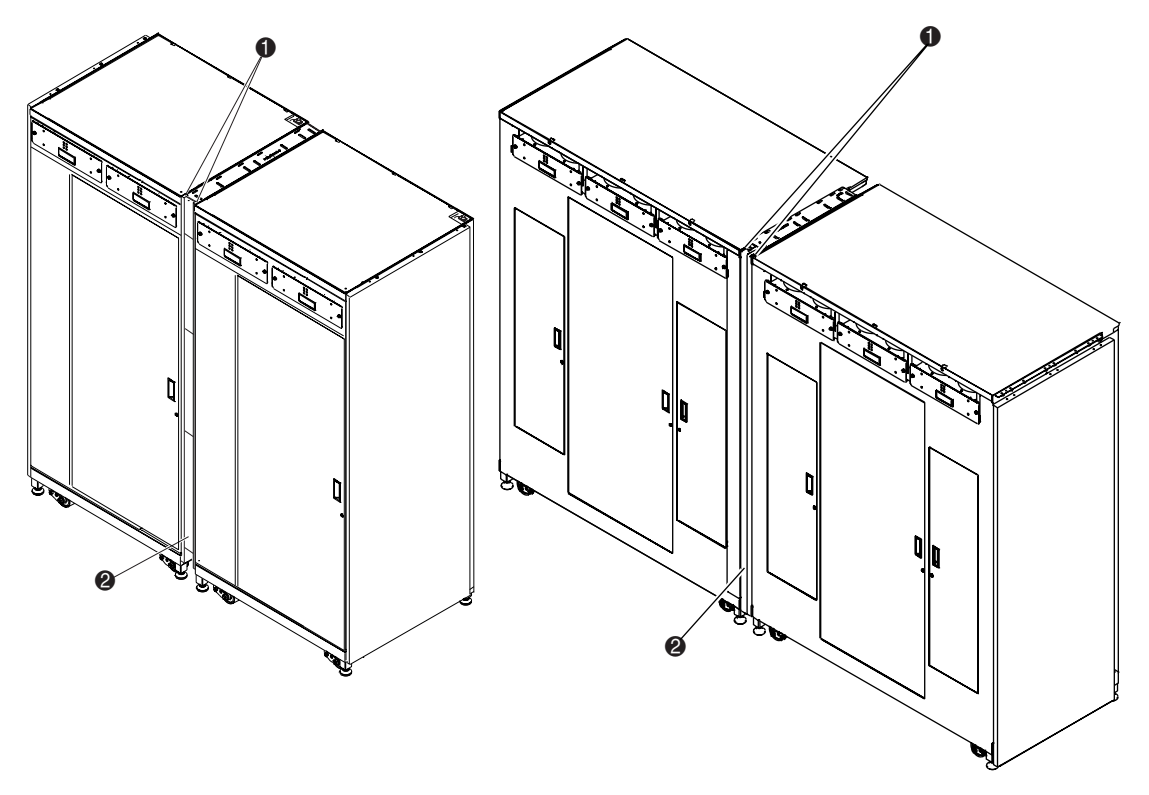

Abbildung 2-18. Anbringen des hinteren Verkleidungsprofils

- <span id="page-35-0"></span> $\bullet$  Schrauben (2)
- 2 Hintere Verkleidung (eingesetzt)

Das Anbringen des hinteren Verkleidungsprofils ist damit abgeschlossen. Wiederholen Sie diesen Vorgang für jede weitere Tape Library.

*Installieren eines PTM 2-21*

# <span id="page-36-3"></span><span id="page-36-0"></span>**Verkabeln des PTM**

Dieser Abschnitt enthält Anleitungen zum Anschließen eines QSPI-Kabels an ein Multi-Unit-Library-System. Darüber hinaus ist in diesem Abschnitt eine Beschreibung zum QSPI-Bus enthalten.

## <span id="page-36-4"></span><span id="page-36-1"></span>**QSPI-Bus**

Der QSPI-Bus ist eine synchrone serielle Vollduplex-Schnittstelle für die Kommunikation mit Peripheriegeräten und anderen Mikrocontroller-Geräten. Bei dem QSPI-Bus handelt es sich um einen Motorola Standard-Bus, der von ESL9000 Multi-Unit-Libraries als spezielle Steuerungssprache für die Kommunikation zwischen Master- und Slave-Libraries verwendet wird.

**HINWEIS:** Der QSPI-Bus muss an beiden Enden Abschlusswiderstände aufweisen, um einwandfrei zu funktionieren.

## <span id="page-36-2"></span>**Verkabelungsanleitung**

So verkabeln Sie die Tape Libraries:

1. Öffnen Sie die hintere Tür der einzelnen anzuschließenden Libraries mit einem 5/32-Zoll-Innensechskantschlüssel.

### *2-22 Compaq StorageWorks ESL9000 Serie Pass-Through Mechanism (PTM) Installationshandbuch*

2. Machen Sie die QSPI-Anschlüsse an der Unterseite des PCI-Chassis ausfindig (siehe Abbildung 2-19).

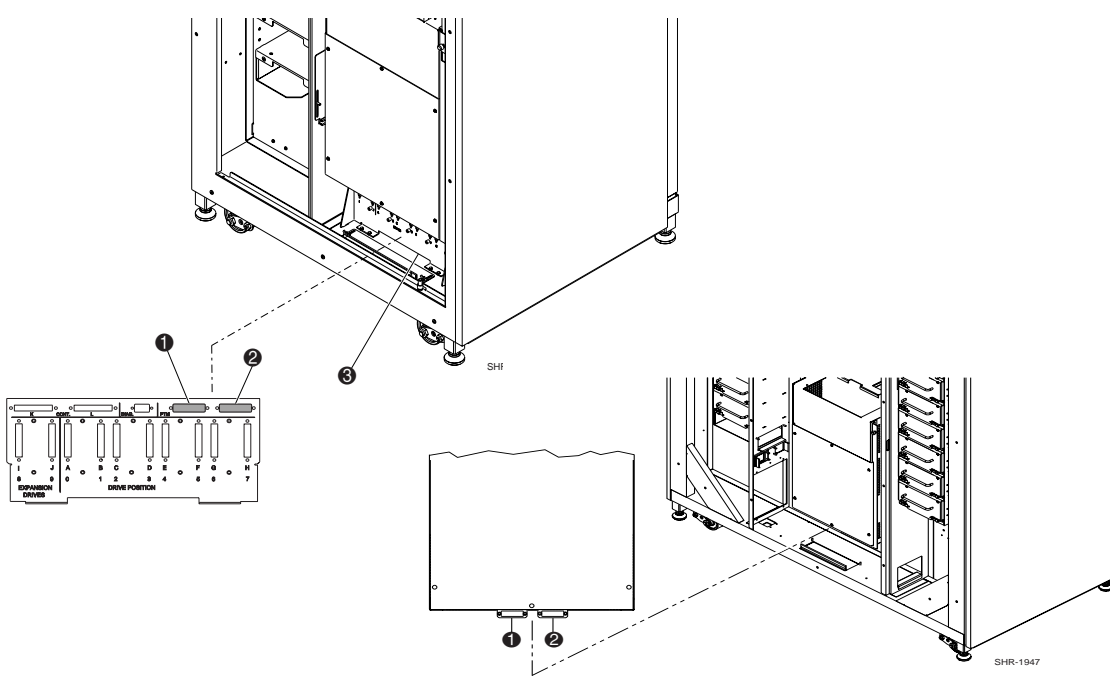

<span id="page-37-1"></span>Abbildung 2-19. Lage der PTM-Anschlüsse

- <span id="page-37-2"></span>**1.** Linker QSPI-Anschluss
- <span id="page-37-0"></span>**2.** Rechter QSPI-Anschluss
- <span id="page-37-3"></span><sup>3.</sup> SCSI-Anschluss
- 3. Bringen Sie einen QSPI-Abschlusswiderstand am linken QSPI-Anschluss 2 der linken Tape Library an.
- 4. Verbinden Sie ein Ende des Verbindungskabels mit dem rechten QSPI-Anschluss  $\Theta$  der linken Tape Library.
- 5. Führen Sie das Verbindungskabel durch den Boden der Tape Library, und schließen Sie es dann am linken QSPI-Anschluss der rechten Tape Library an.
- 6. Wenn die Konfiguration keine weiteren Tape Libraries umfasst, stecken Sie einen Abschlusswiderstand auf den rechten QSPI-Anschluss der rechten Tape Library. Falls die Konfiguration weitere Tape Libraries umfasst, fahren Sie mit dem Anschließen der Tape Libraries mit Hilfe des Verbindungskabels fort. Beachten Sie, dass am rechten QSPI-Anschluss der letzten Tape Library in der Konfiguration ein QSPI-Abschlusswiderstand angebracht werden muss.

# *Kapitel 3*

# <span id="page-38-1"></span><span id="page-38-0"></span>**Konfigurieren und Kalibrieren des PTM**

Nach der erfolgreichen Installation des Pass-Through Mechanism müssen die Tape Libraries konfiguriert und kalibriert werden, um einen ordnungsgemäßen Betrieb der Multi-Unit-Library zu gewährleisten.

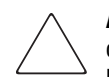

**ACHTUNG:** Bei allen Libraries mit der Firmware-Version 1.30 oder älter, bei denen ein Upgrade auf Version 1.40 oder höher durchgeführt wird und die die MUSL-Funktionalität (Multi-Unit Single LUN) nutzen, muss der NVRAM neu initialisiert und das neue Speichermodul (Teilenr. 6220340-06) verwendet werden. Zur Unterstützung des neuen Speichermoduls muss der Boot-Block Version 1.30 installiert werden. Wenn eine Library für den Modus "Single" konfiguriert ist, muss kein Upgrade von Boot-Block und Speichermodul durchgeführt werden. Der NVRAM muss jedoch in jedem Fall neu initialisiert werden.

In allen Libraries mit der Firmware-Version 1.40 oder höher, bei denen die MUSL-Funktion verwendet werden soll, müssen Weiterleitungsmechanismen sowie geeignete Backplanes (Teilenr. 6310520-04 oder höher) und QSPI-Kabel installiert sein.

Wenn die automatische Reinigungsfunktion des Bandlaufwerks unterstützt werden soll, müssen Sie sicherstellen, dass in jeder Library mit automatischer Reinigung mindestens eine Reinigungskassette vorhanden ist.

*3-2 Compaq StorageWorks ESL9000 Serie Pass-Through Mechanism (PTM) Installationshandbuch*

## <span id="page-39-0"></span>**Installieren der Firmware**

Auf allen Libraries, die Multi-Unit-Systeme bilden, muss die neue Robotik-Firmware in der Version 1.42 verwendet werden. Weitere Informationen finden Sie im *Compaq StorageWorks ESL9000 Tape Library-Serie Diagnosesoftware-Handbuch*.

So installieren Sie die Firmware:

- 1. Kopieren Sie das Firmware-Image (ZIP-Datei) in das Verzeichnis TAPELIB Ihres tragbaren PCs.
- 2. Entpacken Sie das Firmware-Image.
- 3. Verbinden Sie den tragbaren PC mit dem Diagnoseanschluss an der Rückseite der Tape Library.
- 4. Vergewissern Sie sich, dass die Library in den Offline-Modus geschaltet wurde.

**WICHTIG:** Das Library-Diagnoseprogramm muss im nativen MS-DOS-Modus laufen, wenn die Flash-Download-Funktion verwendet wird. Weitere Informationen finden Sie im *Compaq StorageWorks ESL9000 Tape Library-Serie Diagnosesoftware-Handbuch*.

- 5. Starten Sie das Diagnoseprogramm mit dem Befehl TAPELIB/b9600. Nach einigen Sekunden wird der Diagnosebildschirm angezeigt.
- 6. Um zu überprüfen, ob die Kommunikation zwischen der Diagnosesoftware und der Tape Library einwandfrei funktioniert, wählen Sie die Registerkarte *Config* (Konfigurieren), dann *Report System* (Systembericht) und drücken Sie darauf die **Eingabetaste**. Läuft der Datenaustausch problemlos, werden Informationen über die aktuelle Konfiguration der Tape Library angezeigt. Ist dies nicht der Fall, prüfen Sie die Verbindungen des RS-422-Kabels und achten Sie darauf, dass sich die Tape Library im Offline-Status befindet.
- 7. Ist die Version der installierten Firmware 1.22 oder älter, fahren Sie mit Schritt 8 fort. Andernfalls vergewissern Sie sich, dass die Library im Modus "Slave" oder "Single Unit" arbeitet. Ist die Tape Library als "Master" definiert, können Probleme beim Flash-Download auftreten. Um dies zu überprüfen, öffnen Sie die Registerkarte *Configure* (Konfigurieren) und gehen anschließend folgendermaßen vor:
	- a. Wählen Sie *Multiple Unit* (mehrere Einheiten).
	- b. Wählen Sie *Report* (Bericht).
	- c. Ist die Tape Library auf *Master* gesetzt, drücken Sie die Taste **Esc**, um zurück zu gehen. Wählen Sie dann *Slave*. Drücken Sie die **Eingabetaste**.

### *Konfigurieren und Kalibrieren des PTM 3-3*

- 8. Vor dem Download der Multi-Unit-Firmware muss das NVRAM neu initialisiert werden. Wählen Sie hierzu die Registerkarte *Configure* (Konfigurieren) und gehen Sie anschließend folgendermaßen vor:
	- a. Wählen Sie *Initialization* (Initialisierung).
	- b. Wählen Sie *Init Non-Vol RAM* (NVRAM initialisieren) und drücken Sie die **Eingabetaste**.
	- c. Es wird ein Informationsbildschirm angezeigt mit der Frage, ob Sie fortfahren möchten. Geben Sie Y (Ja) ein, und drücken Sie die **Eingabetaste**.
- 9. Drücken Sie **Esc**, um die Initialisierungsfunktion zu verlassen. Gehen Sie dann folgendermaßen vor:
	- a. Wählen Sie *Flash Download* (Flash herunterladen) und drücken Sie die **Eingabetaste**.
	- b. Wählen Sie das Firmware-Image, das mit dem Upgrade-Kit geliefert wurde, und drücken Sie die **Eingabetaste**.
	- c. Es wird ein Warnbildschirm angezeigt mit der Frage, ob Sie fortfahren möchten. Geben Sie Y (Ja) ein, und drücken Sie die **Eingabetaste**. Der Flash-Download dauert etwa 45 bis 60 Minuten.
- 10. Nach Beendigung des Downloads wird auf dem Bedienfeld "ATL3000" angezeigt. Dies geschieht durch eine Firmware-Version, bei der die Compaq Modellnummer nicht erhalten bleibt. Die Compaq Modellnummer muss mit der Diagnosesoftware Tapelib eingegeben werden.

So setzen Sie die Modellnummer auf (6310080) für die Compaq Serie ESL9000:

- 1. Drücken Sie auf dem Bedienfeld auf die Schaltfläche **Standby**, um die Tape Library in den Offline-Modus zu versetzen.
- 2. Reinitialisieren Sie das NVRAM in folgenden Schritten:
	- a. Wählen Sie *Initialization* (Initialisierung).
	- b. Wählen Sie *Init Non-Vol RAM* (NVRAM initialisieren) und drücken Sie die **Eingabetaste**.
	- c. Es wird ein Informationsbildschirm angezeigt mit der Frage, ob Sie fortfahren möchten. Geben Sie Y (Ja) ein, und drücken Sie die **Eingabetaste**.

#### *3-4 Compaq StorageWorks ESL9000 Serie Pass-Through Mechanism (PTM) Installationshandbuch*

- 3. Drücken Sie die Taste **Esc**, wählen Sie *Configure System* (System konfigurieren) und drücken Sie die **Eingabetaste**.
	- a. Wählen Sie die Modellnummer *6310XXX*, geben Sie 6310080 ein, und drücken Sie die **Eingabetaste**.
	- b. Wählen Sie die Anzahl der Fächer, und drücken Sie die **Eingabetaste**.
	- c. Wählen Sie die Anzahl der Laufwerke, und drücken Sie die **Eingabetaste**.
	- d. Wählen Sie die SCSI-ID (0), und drücken Sie die **Eingabetaste**.
- 4. Überprüfen Sie nun die neue Konfiguration. Wählen Sie dazu *Report System* (Systembericht). Prüfen Sie, ob die angezeigten Werte mit Ihren Eingaben übereinstimmen. Ist alles in Ordnung, drücken Sie die Taste **Esc**, um Tapelib zu verlassen.
- 5. Auf dem Bedienfeld sollte jetzt "Compaq StorageWorks ESL9198" oder "ESL9326D" angezeigt werden.
- 6. Wiederholen Sie diese Schritte für alle Tape Libraries, aus denen sich das Multi-Unit-System zusammensetzt.

Die folgenden Anleitungen müssen bei allen über den Pass-Through Mechanism miteinander verbundenen Tape Libraries ausgeführt werden. Sie können die Libraries über das Bedienfeld konfigurieren und kalibrieren, oder einen PC, auf dem die Diagnosesoftware ausgeführt wird, mit der Diagnoseschnittstelle verbinden.

*Konfigurieren und Kalibrieren des PTM 3-5*

# <span id="page-42-1"></span><span id="page-42-0"></span>**Konfigurieren eines PTM über das Bedienfeld**

So konfigurieren Sie einen PTM vom Bedienfeld aus:

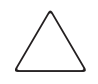

<span id="page-42-4"></span>**ACHTUNG:** Dieser Vorgang muss mit Hilfe des Bedienfelds oder der Diagnosesoftware immer dann durchgeführt werden, wenn ein PTM zu einer Multi-Unit-Library hinzugefügt oder daraus entfernt wird.

1. Wählen Sie auf der Registerkarte *Operator* die Option *Configure Library* (Library konfigurieren) (siehe Abbildung 3-1).

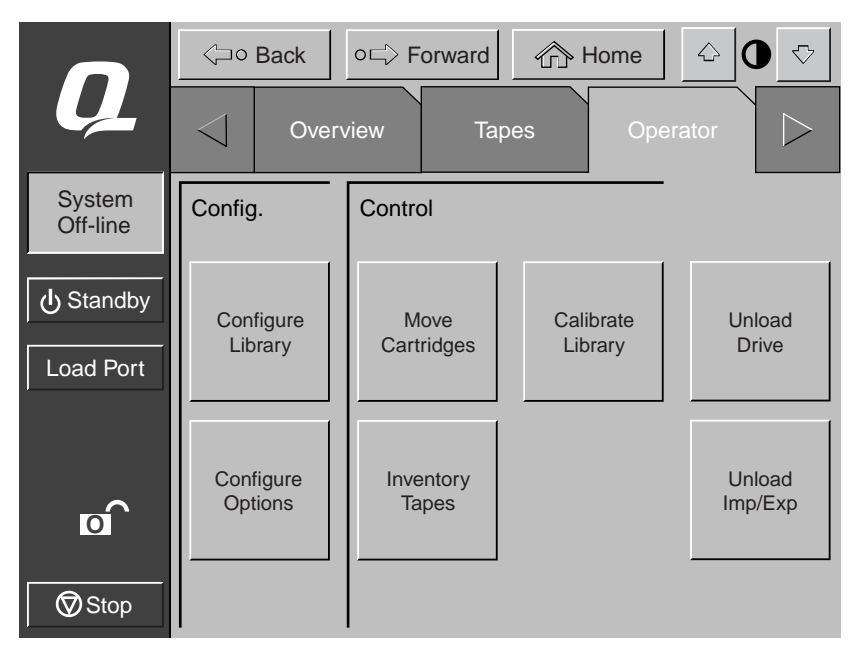

<span id="page-42-3"></span><span id="page-42-2"></span>Abbildung 3-1. Menü *Configure Library* (Library konfigurieren)

## *3-6 Compaq StorageWorks ESL9000 Serie Pass-Through Mechanism (PTM) Installationshandbuch*

2. Setzen Sie das Feld *PTM* am Bildschirm auf *None* (Keiner), *Left* (Links), *Right* (Rechts) oder *Both* (Beide) (siehe Abbildung 3-2).

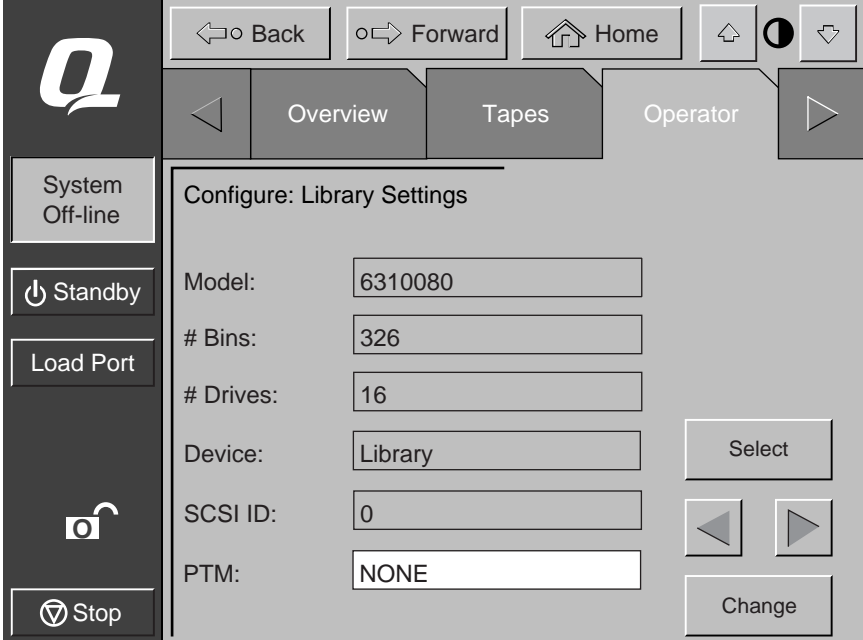

<span id="page-43-1"></span><span id="page-43-0"></span>Abbildung 3-2. PTM-Auswahlbildschirm (ESL9326 wie abgebildet)

*Konfigurieren und Kalibrieren des PTM 3-7*

# <span id="page-44-4"></span><span id="page-44-1"></span><span id="page-44-0"></span>**Konfigurieren eines Multi-Unit Library-Systems Verwenden des Bedienfelds**

So konfigurieren Sie Libraries in einem Multi-Unit-System über das Bedienfeld:

- 1. Schalten Sie alle Tape Libraries über das Bedienfeld in den Offline-Betrieb um.
- 2. Wählen Sie die Registerkarte *Multi-Unit (MUSL)* (siehe Abbildung 3-3).
- <span id="page-44-5"></span>3. Berühren Sie die Schaltfläche **Configure Multi-Unit** (Multi-Unit konfigurieren).

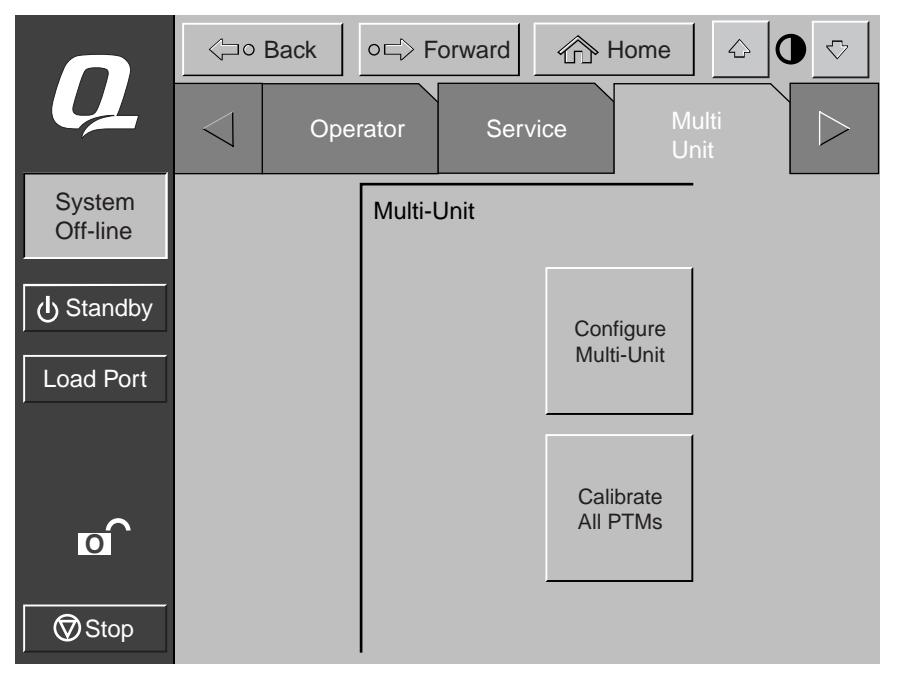

Abbildung 3-3. Bildschirm *Multi-Unit*

<span id="page-44-3"></span><span id="page-44-2"></span>**HINWEIS:** Zum Konfigurieren von Weiterleitungsmechanismen in mehreren Libraries muss jeder PTM einzeln konfiguriert werden.

### *3-8 Compaq StorageWorks ESL9000 Serie Pass-Through Mechanism (PTM) Installationshandbuch*

4. Geben Sie in das Feld *Library Type* (Library-Typ) einen der Modi *Single* (Einzelsystem), *Master* oder *Slave* ein (siehe Abbildung 3-4). Die mit dem Host-Computer verbundene Library ist die Master-Library. Jede Library im Multi-Unit-System kann eine Master-Library sein. Die übrigen Tape Libraries sind Slaves.

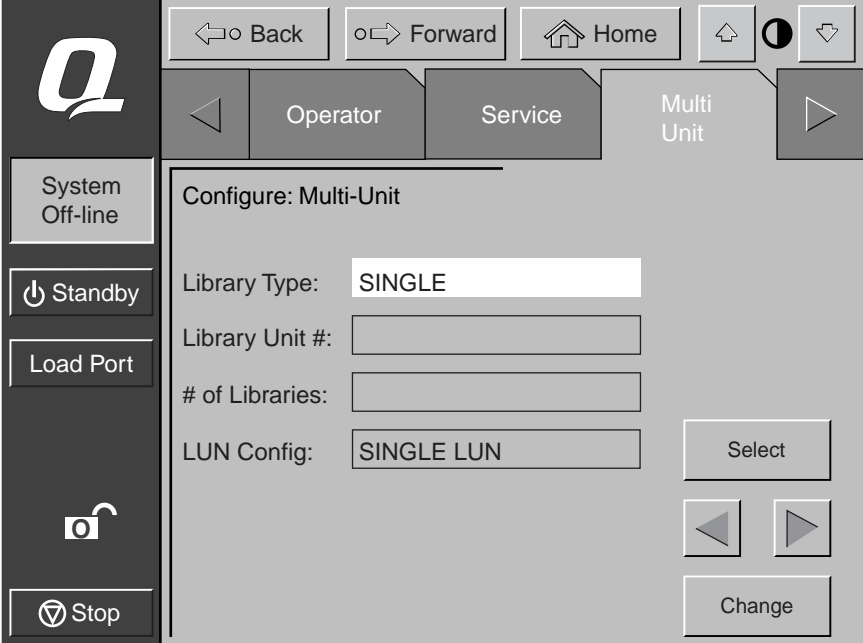

<span id="page-45-2"></span><span id="page-45-1"></span><span id="page-45-0"></span>Abbildung 3-4. Bildschirm *Configure Multi-Unit (MUSL)* [Multi-Unit (MUSL) konfigurieren]

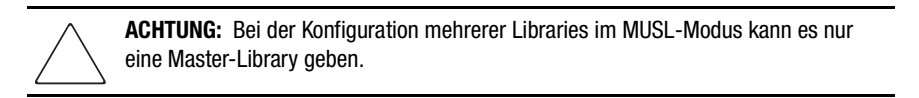

5. Geben Sie in das Feld *Library Unit #* (Nummer Library-Einheit) eine Zahl von 0 bis 4 ein (siehe Abbildung 3-4).

### *Konfigurieren und Kalibrieren des PTM 3-9*

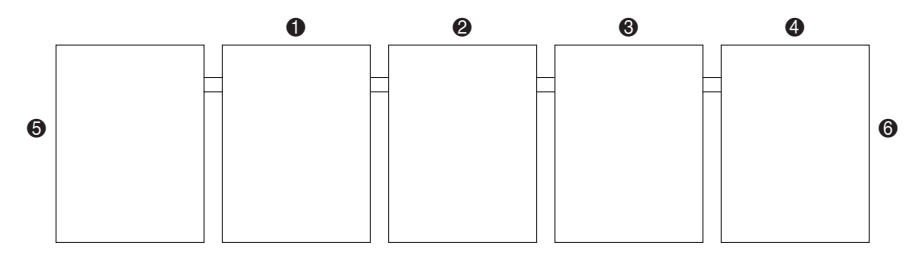

<span id="page-46-0"></span>Abbildung 3-5. Library-Nummerierung (Vorderansicht vom Bedienfeld aus)

- $\bullet$  Library 0
- <sup>2</sup> Library 1
- <sup>3</sup> Library 2
- $\bullet$  Library 3
- **6** Library 4
- **6** Linke Seite
- **<sup>7</sup>** Rechte Seite
- 6. Geben Sie im Feld *# of Libraries* (Anzahl der Libraries) eine Zahl (1-5) ein. Diese Zahl steht für die Anzahl der Libraries im Multi-Unit-System (siehe Abbildung 3-4).
- 7. Geben Sie im Feld *LUN Config* (LUN-Konfiguration) *Single LUN* ein.
- 8. Wiederholen Sie die Schritte 2 bis 7 für alle Tape Libraries im System.

*3-10 Compaq StorageWorks ESL9000 Serie Pass-Through Mechanism (PTM) Installationshandbuch*

# <span id="page-47-5"></span><span id="page-47-0"></span>**Kalibrieren des Pass-Through Mechanism Verwenden des Bedienfelds**

<span id="page-47-1"></span>So kalibrieren Sie den Pass-Through Mechanism über das Bedienfeld auf der Master-Library:

- <span id="page-47-6"></span>1. Drücken Sie auf der Registerkarte *Multi Unit* die Schaltfläche **Calibrate all PTMs** (Alle PTMs kalibrieren) (siehe Abbildung 3-6). Alle PTMs in allen Tape Libraries werden automatisch kalibriert.
- <span id="page-47-2"></span>2. Schalten Sie nach der Kalibrierung jede Library in den Online-Modus. Beginnen Sie dabei mit den Slave-Libraries von rechts nach links. Schalten Sie das Master-Gerät zuletzt Online. Wenn die Master-Library in den Online-Modus geschaltet wird, gibt sie den Befehl MODE SENSE (Modusabfrage) aus und ruft die Konfigurationsdaten der Slave-Libraries ab. Abschließend zeigen alle Tape Libraries "Online" auf dem Bedienfeld an.

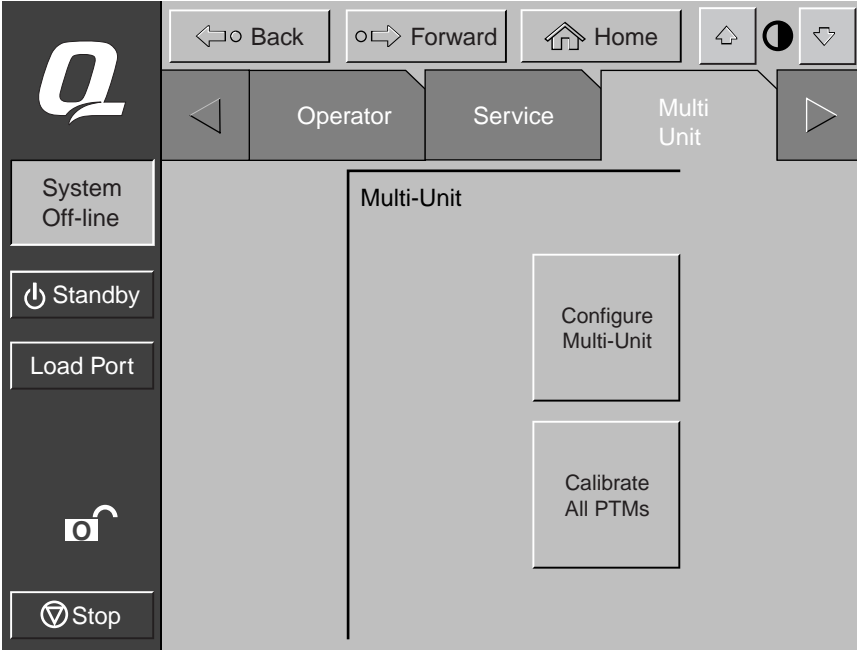

<span id="page-47-4"></span><span id="page-47-3"></span>Abbildung 3-6. Bildschirm *Calibrate All PTMs* (Alle PTMs kalibrieren)

<span id="page-48-2"></span>*Konfigurieren und Kalibrieren des PTM 3-11*

# <span id="page-48-4"></span><span id="page-48-0"></span>**Konfigurieren des Pass-Through Mechanism Verwenden der Diagnosesoftware**

<span id="page-48-5"></span><span id="page-48-3"></span>So konfigurieren Sie einen PTM über die Diagnoseschnittstelle:

1. Schließen Sie einen Diagnose-PC über den RS-232 DB9-Anschluss an die Tape Library an (siehe Abbildung 3-7 für ESL9198 und Abbildung 3-8 für ESL9326.

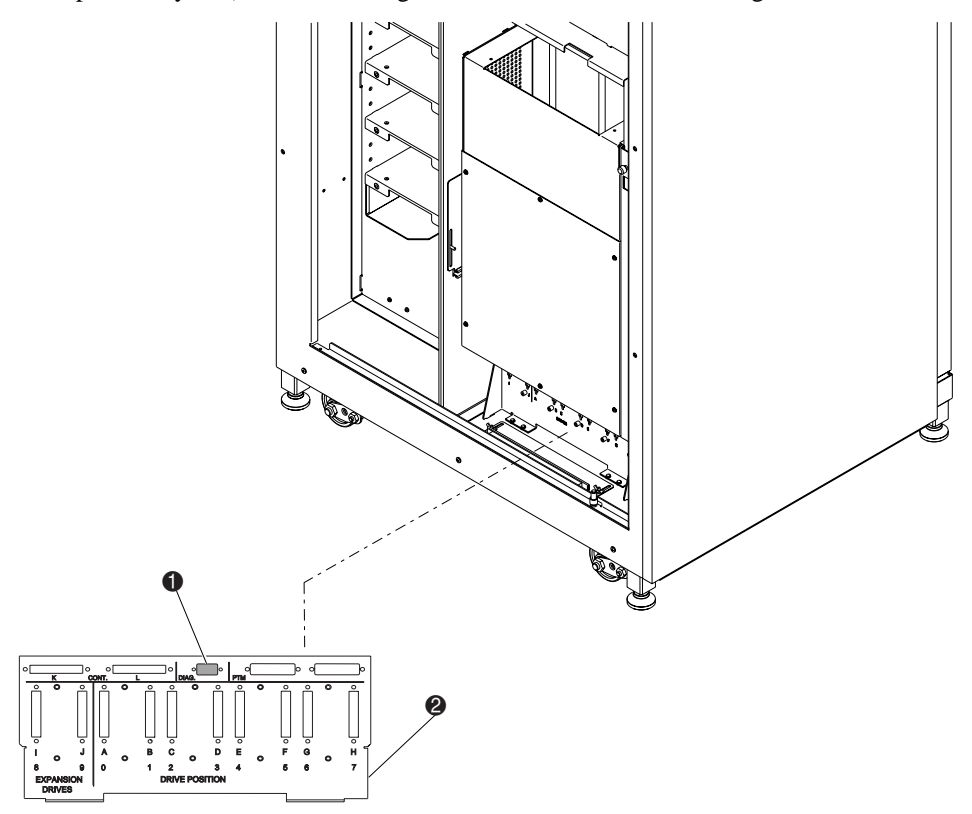

Abbildung 3-7. Anschluss der Diagnoseschnittstelle (ESL9198)

- <span id="page-48-1"></span><sup>O</sup> Diagnoseschnittstelle
- <span id="page-48-6"></span><sup>2</sup> SCSI-Anschluss

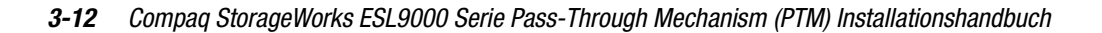

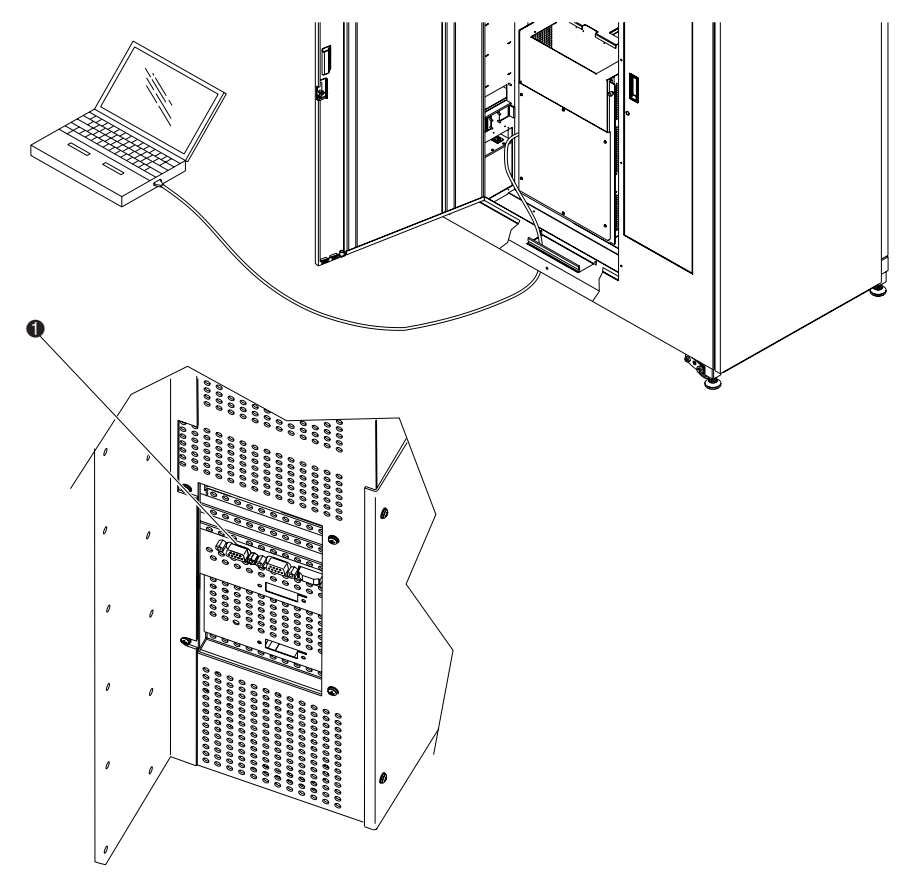

Abbildung 3-8. Anschluss an Diagnoseschnittstelle (ESL9326)

- <span id="page-49-0"></span> $\bullet$  Diagnoseschnittstelle (linke Seite der Tape Library)
- 2. Starten Sie die Diagnosesoftware von einem PC aus.

**ACHTUNG:** Dieser Vorgang muss mithilfe des Bedienfelds oder der Diagnosesoftware immer dann durchgeführt werden, wenn ein PTM zu einer Multi-Unit-Library hinzugefügt oder daraus entfernt wird.

- *Konfigurieren und Kalibrieren des PTM 3-13*
- 3. Wählen Sie im Menü *User Test* (Benutzertest) die Option *User Input Cmd* (Benutzer-Eingabebefehl) (siehe Abbildung 3-9).

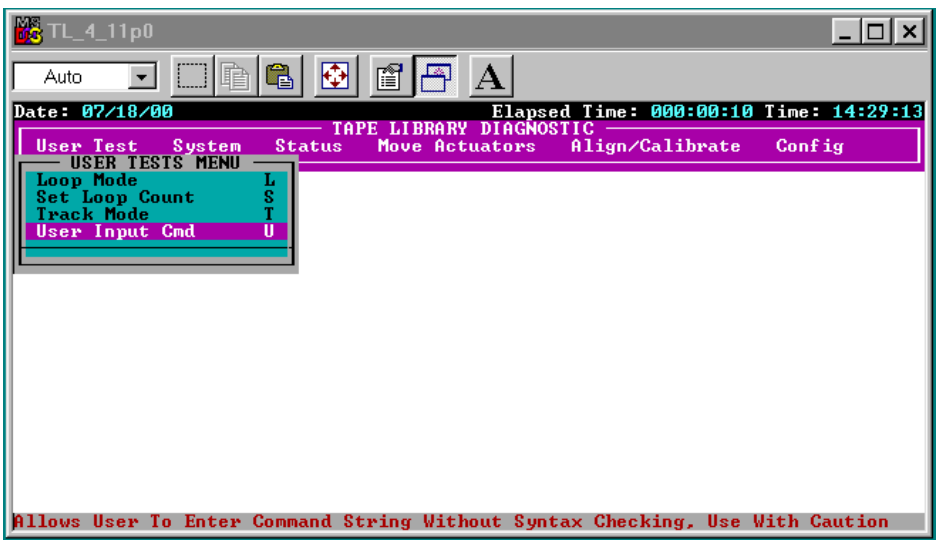

<span id="page-50-1"></span><span id="page-50-0"></span>Abbildung 3-9. Menü *User Test* (Benutzertest)

### *3-14 Compaq StorageWorks ESL9000 Serie Pass-Through Mechanism (PTM) Installationshandbuch*

4. Geben Sie Ihr Kennwort ein. Das Standard-Kennwort lautet kvision (siehe Abbildung 3-10). Bei diesem Kennwort wird zwischen Groß- und Kleinschreibung unterschieden.

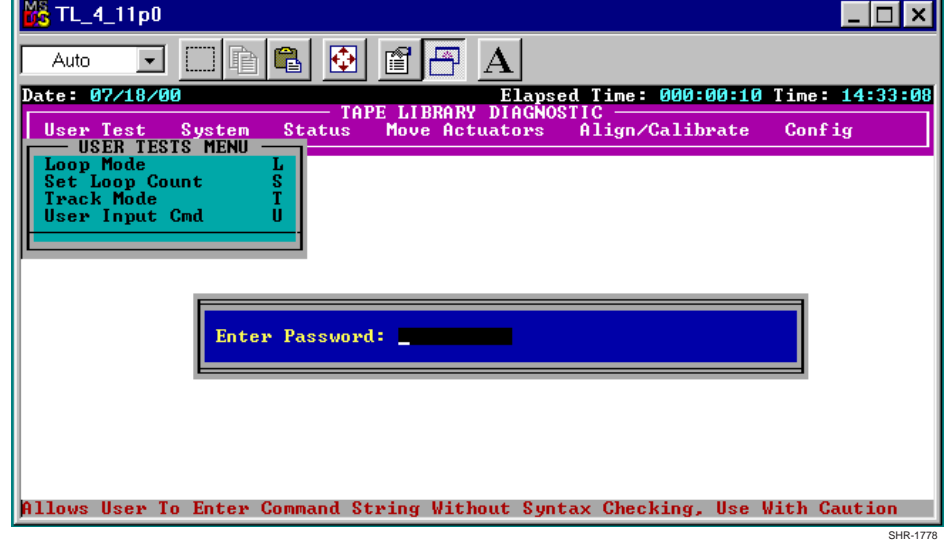

<span id="page-51-0"></span>Abbildung 3-10. Dialogfeld *Password* (Kennwort)

- *Konfigurieren und Kalibrieren des PTM 3-15*
- 5. Anschließend wird das Dialogfeld für die Befehlseingabe angezeigt (siehe Abbildung 3-11). Geben Sie Folgendes ein:

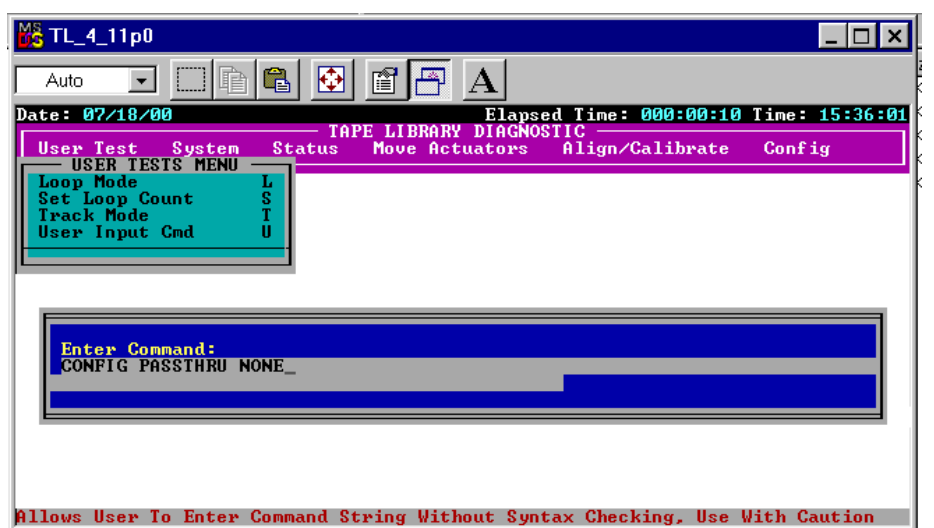

CONFIG PASSTHRU\_\_\_\_\_\_\_\_(None/Left/Right/Both)

<span id="page-52-0"></span>Abbildung 3-11. Dialogfeld *Command Line* (Befehlszeile)

*3-16 Compaq StorageWorks ESL9000 Serie Pass-Through Mechanism (PTM) Installationshandbuch*

# <span id="page-53-0"></span>**Konfigurieren eines Multi-Unit Library-Systems Verwenden der Diagnosesoftware**

So konfigurieren Sie Libraries in einem Multi-Unit-System mithilfe der Diagnosesoftware:

- 1. Starten Sie die Diagnosesoftware auf dem PC.
- 2. Wählen Sie im Menü *Config* (Konfiguration) den Befehl *Multiple Unit* (mehrere Einheiten) (siehe Abbildung 3-12).

<span id="page-53-2"></span><span id="page-53-1"></span>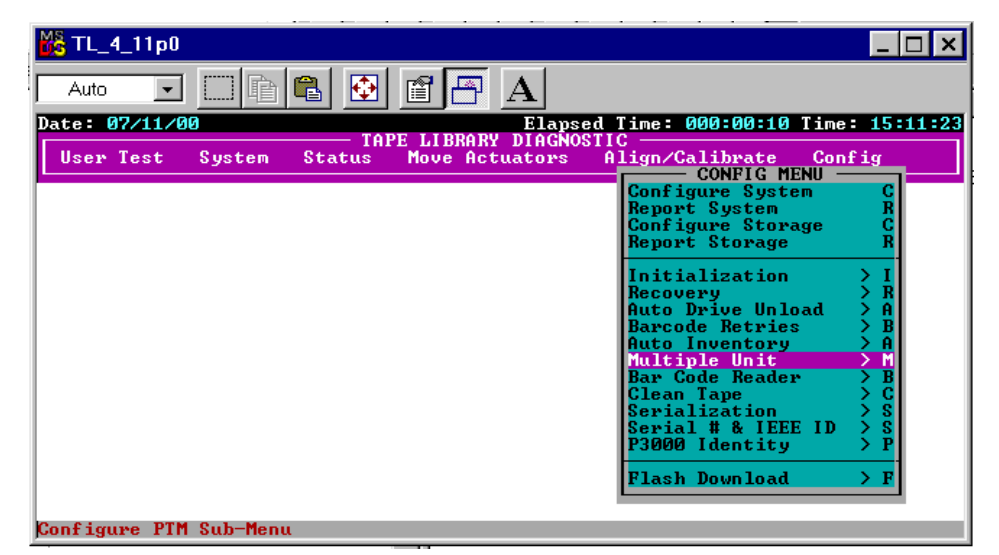

Abbildung 3-12. Menü *Multi-Unit Configuration* (Multi-Unit-Konfiguration)

### *Konfigurieren und Kalibrieren des PTM 3-17*

3. Wählen Sie im Untermenü *Multi-Unit* entweder *Master Unit* oder *Slave Unit* als Konfiguration für die Tape Library (siehe Abbildung 3-13). Die mit dem Host-Computer verbundene Library ist die Master-Library. Jede Library im Multi-Unit-System kann eine Master-Library sein. Die übrigen Tape Libraries sind Slaves.

> **ACHTUNG:** Bei der Konfiguration mehrerer Libraries im MUSL-Modus kann es nur eine Master-Library geben.

| <b>B</b> TL_4_11p0                                                                                            |                                                                                                    |
|----------------------------------------------------------------------------------------------------|----------------------------------------------------------------------------------------------------|
| ⊕<br>ĥ<br>fî<br>眶<br>Auto.                                                                                    |                                                                                                    |
| Date: 07/11/00<br>LIBRARY DIAGNOSTIC<br><b>TAPE</b><br>User Test<br>Move Actuators<br>System<br><b>Status</b> | Elapsed Time: 000:00:10 Time: 15:10:26<br>Align/Calibrate<br>Config<br><b>CONFIG MENU</b><br>Confr M-UNIT SINGLE LUN MENU<br>Repo Single Unit<br>s<br>$\frac{N}{R}$<br><b>Conf Master Unit</b><br>Repo Slave Unit<br>Report<br>Init<br>Recovery<br>R<br>Auto Drive Unload<br>A<br><b>Barcode Retries</b><br>B<br>A<br><b>Auto Inventory</b><br>Multiple Unit<br>M<br>Bar Code Reader |
|                                                                                                    | B<br>C<br>Clean Tape<br>s<br>Serialization<br>s<br>Serial # & IEEE ID<br>P<br>P3000 Identity<br><b>Flash Download</b><br>>Р                                                                                                    |

<span id="page-54-1"></span><span id="page-54-0"></span>Abbildung 3-13. Untermenü *Multi-Unit Configuration* (Multi-Unit-Konfiguration)

### *3-18 Compaq StorageWorks ESL9000 Serie Pass-Through Mechanism (PTM) Installationshandbuch*

4. Geben Sie nach Auswählen von *Master Unit* (Master-Einheit) oder *Slave Unit* (Slave-Einheit) im Feld *Unit #* (Einheitennummer) die Nummer für die Library (0-4) und im Feld *# of Units* (Anzahl der Einheiten) die Anzahl der Libraries (1-5) im Multi-Unit-System ein (siehe Abbildung 3-14).

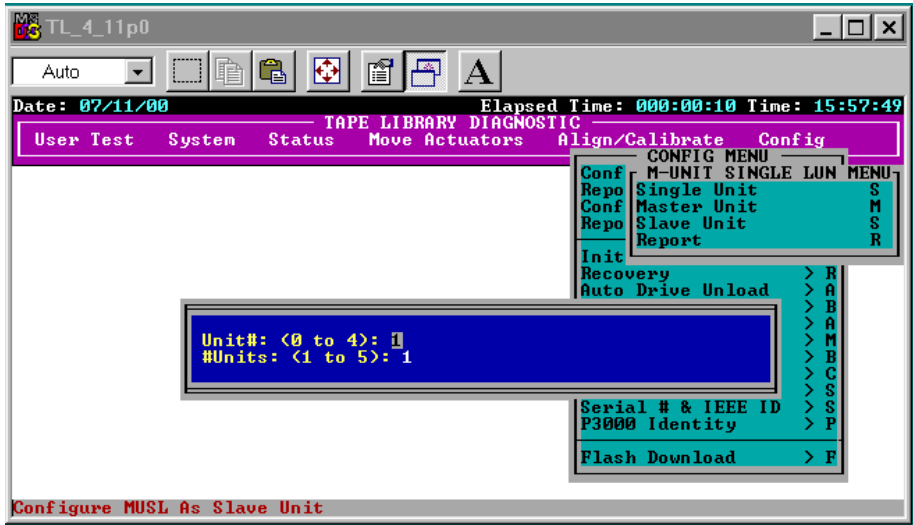

<span id="page-55-0"></span>Abbildung 3-14. Dialogfeld des Untermenüs *Configuration*

5. Wiederholen Sie die Schritte 1 bis 4 für alle Tape Libraries im Multi-Unit-System.

*Konfigurieren und Kalibrieren des PTM 3-19*

# <span id="page-56-3"></span><span id="page-56-0"></span>**Kalibrieren des Pass-Through Mechanism Verwenden der Diagnosesoftware**

<span id="page-56-2"></span>So kalibrieren Sie den PTM mithilfe der Diagnosesoftware:

- 1. Sorgen Sie dafür, dass der Diagnose-PC an die Master-Library angeschlossen ist.
- 2. Wählen Sie im Menü *Align/Calibrate* (Ausrichten/Kalibrieren) die Option *Calibrate* (siehe Abbildung 3-15).

<span id="page-56-4"></span><span id="page-56-1"></span>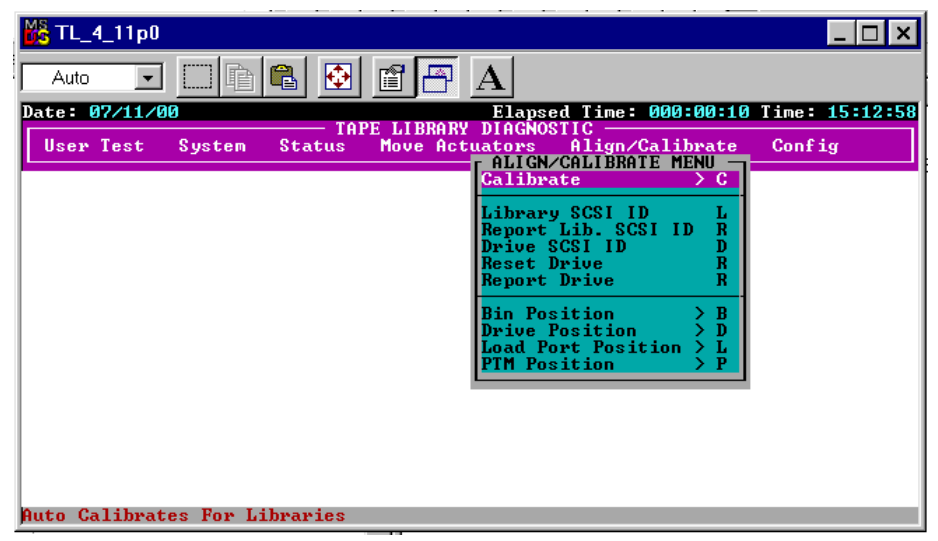

Abbildung 3-15. Menü *Align/Calibrate* (Ausrichten/Kalibrieren)

### *3-20 Compaq StorageWorks ESL9000 Serie Pass-Through Mechanism (PTM) Installationshandbuch*

- 3. Wählen Sie die Option *Selected PTM* (Ausgewählter PTM: links oder rechts in einer bestimmten Library) oder *ALL PTM* (Alle PTMs) aus (siehe Abbildung 3-16).
- 4. Wählen Sie *ALL PTM* (Alle PTMs), um alle PTMs in allen Tape Libraries automatisch zu kalibrieren.

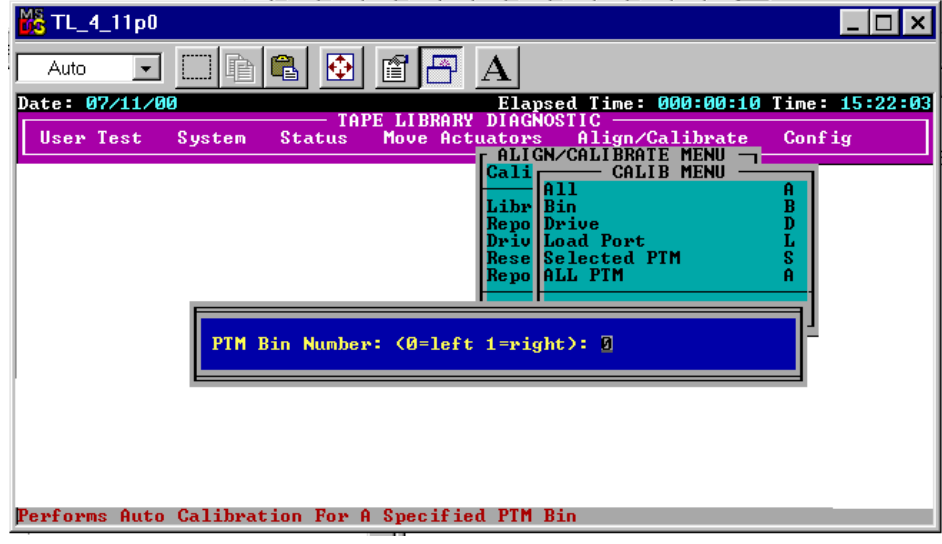

<span id="page-57-2"></span>Abbildung 3-16. Dialogfeld *Calibration* (Kalibrierung)

# <span id="page-57-0"></span>**Online-Schalten der Multi-Unit-Library**

Bevor Sie die Multi-Unit-Library in den Online-Modus schalten, prüfen Sie die Konfiguration der einzelnen Libraries, um die Richtigkeit der Einstellungen sicherzustellen. Schalten Sie die einzelnen Library-Systeme mithilfe des Bedienfelds in den Online-Status. Beginnen Sie dabei mit der Library ganz rechts, und hören Sie mit der Library ganz links auf. Dadurch wird die Möglichkeit ausgeschlossen, dass in einer Library der Bestand einer angrenzenden Library mit bestücktem Pass-Through Mechanism aufgenommen wird, bevor der PTM der angrenzenden Library wieder in die Ausgangsposition zurückkehrt.

<span id="page-57-1"></span>Wenn die Master-Library in den Online-Modus geschaltet wird, gibt sie den Befehl MODE SENSE (Modusabfrage) aus und ruft die Konfigurationsdaten der Slave-Libraries ab. Nach Beendigung dieses Vorgangs wird auf den Bedienfeldern aller Tape Libraries "Online" angezeigt.

# **Index**

### **Ziffern**

2-Zoll-Hülse [2-9](#page-24-0)

### **A**

Abdeckung des Flachbandkabels Innen [2-5](#page-20-0) Abdeckung für Fachöffnungen [2-10](#page-25-0) Abstand zwischen Fach und PTM [2-14](#page-29-0) Abstandshalter [2-7](#page-22-0) Align/Calibrate (Menü) [3-19](#page-56-1) Anschlüsse QSPI [2-22](#page-37-0) Auspacken [1-2](#page-11-1) Ausrichten des PTM [2-14](#page-29-1)

## **B**

Bandkassetten [2-8](#page-23-2) Bedienfeld Kalibrierung [3-10](#page-47-1) Multi-Unit-Konfiguration [3-7](#page-44-1) Befehle MODE SENSE (Modusabfrage) [3-10,](#page-47-2) [3-20](#page-57-1) Bildschirm Calibrate All PTMs (Alle PTMs kalibrieren) [3-10](#page-47-3) Multi-Unit [3-7](#page-44-2) Multi-Unit (Tape Library) konfigurieren [3-8](#page-45-0) MUSL konfigurieren [3-8](#page-45-0) PTM-Auswahl [3-6](#page-43-0) Bildschirm Calibrate All PTMs (Alle PTMs kalibrieren) [3-10](#page-47-4) Bildschirm Multi-Unit [3-7](#page-44-3) Bildschirm Multi-Unit konfigurieren [3-8](#page-45-1) Bildschirm MUSL [3-8](#page-45-2)

## **C**

Compaq Partner [26-x](#page-9-2) Compaq Website [26-x](#page-9-3)

## **D**

Diagnoseschnittstelle ESL9198 [3-11](#page-48-1) ESL9326 [3-12](#page-49-0) Diagnosesoftware Kalibrierung [3-19](#page-56-2) Konfiguration mithilfe [3-11](#page-48-2) Dialogfeld Calibration (Kalibrierung) [3-20](#page-57-2) Dialogfeld Command Line (Befehlszeile) [3-15](#page-52-0) Dialogfeld des Untermenüs Konfiguration [3-18](#page-55-0) Dialogfeld Password (Kennwort) [3-14](#page-51-0)

## **E**

Einsteckklammern [2-10](#page-25-1)

## **F**

Fächer der Tape Library [2-14](#page-29-2) Fächermodule [2-8](#page-23-3) Firmware [1-1](#page-10-2)

## **H**

Hilfe Compaq Partner, Telefonnummern [26-x](#page-9-4) Compaq Website [26-x](#page-9-4) Telefonnummern der technischen Kundenunterstützung [26-ix](#page-8-3) Weitere Informationsquellen [26-ix](#page-8-3) Hinteres Verkleidungsprofil [2-19](#page-34-0) Eingesetzt [2-20](#page-35-0) Zusammenbau [2-19](#page-34-0)

*Index-2 Compaq StorageWorks ESL9000 Serie Pass-Through Mechanism (PTM) Installationshandbuch*

#### http

```
//www.compaq.com 26-x
Hülse 2-9
```
## **I**

Installation [2-1](#page-16-3)

## **K**

Kabelöffnung [2-9](#page-24-2) Kalibrieren des Pass-Through Mechanism [3-10](#page-47-5) Kalibrierung mithilfe der Diagnosesoftware [3-19](#page-56-3) Kassettenfächer Positionen [2-8](#page-23-4) Komponenten der Baugruppe [1-4](#page-13-2) Konfiguration [3-5](#page-42-1) Multi-Unit [3-7](#page-44-4) PTM mithilfe der Diagnosesoftware [3-11](#page-48-3) über das Bedienfeld [3-5](#page-42-1) Verwenden der Diagnosesoftware [3-11](#page-48-4)

## **L**

Lage der PTM-Anschlüsse [2-22](#page-37-1) Library-Befestigungspunkte [2-10](#page-25-2) Library-Nummerierung [3-9](#page-46-0) Library-Schränke Verbinden [2-6](#page-21-0)

### **M**

Menü Align/Calibrate (Ausrichten/Kalibrieren) [3-19](#page-56-4) Library konfigurieren [3-5](#page-42-2) Multi-Unit-Konfiguration [3-16](#page-53-1) Untermenü Multi-Unit-Konfiguration [3-17](#page-54-0) User Test (Benutzertest) [3-13](#page-50-0) Menü Library konfigurieren [3-5](#page-42-3) Menü Multi-Unit Configuration [3-16](#page-53-2) Menü User Test (Benutzertest) [3-13](#page-50-1)

## **O**

Obere Schrankverbindungsplatte [2-7](#page-22-1)

## **P**

Partner [26-x](#page-9-5) Pass-Through Mechanism (PTM) [1-1](#page-10-3) Installation Anleitungen [2-8](#page-23-5) Benötigtes Werkzeug [1-5](#page-14-1) Library-Verkleidungen [2-15](#page-30-1) Verkabelung [2-21](#page-36-3) Vorbereitung [1-2](#page-11-2) Vorbereitungen [1-2](#page-11-2) Upgrade, Teile [1-3](#page-12-1) Verbinden der Tape Libraries [2-1](#page-16-4) Verkleidungsteile für Multi-Unit Tape Libraries [1-4](#page-13-3) Positionen der unteren PTM-Befestigungslaschen [2-11](#page-26-0) PTM (Pass-Through Mechanism) [1-1](#page-10-4) PTM-Adapterplatte [2-9](#page-24-3) PTM-Auswahlbildschirm [3-6](#page-43-1) PTM-Befestigungspunkte [2-10](#page-25-3) PTM-Installation Vorbereitungen [1-2](#page-11-3) PTM-Kabel [2-9](#page-24-4) Anschließen [2-12](#page-27-0) PTM-Kabelabdeckung [2-10](#page-25-4), [2-13](#page-28-0) PTM-Konfiguration mithilfe der Diagnosesoftware [3-11](#page-48-5)

## **Q**

QSPI-Anschlüsse [2-22](#page-37-2) QSPI-Bus [2-21](#page-36-4)

## **R**

Registerkarte Operator [3-5](#page-42-4)

## **S**

Schaltflächen Calibrate All PTMs (Alle PTMs kalibrieren) [3-10](#page-47-6) Configure Multi-Unit (Multi-Unit konfigurieren) [3-7](#page-44-5)

*Index-3*

Schaumstoffdichtung [2-18](#page-33-0) Schrankstabilität [26-ix](#page-8-4) Schrauben [2-13](#page-28-1) Schrauben und Unterlegscheiben [2-10](#page-25-5) Schraubenbohrungen für Verkleidungsverankerungen [2-4](#page-19-0) SCSI-Anschluss [2-22,](#page-37-3) [3-11](#page-48-6) Seitenabdeckung Entfernen [2-3](#page-18-0) Symbole An den Geräten [26-vii](#page-6-2) Im Text [26-vii](#page-6-3) Symbole im Text [26-vii](#page-6-4)

### **T**

Technische Kundenunterstützung [26-ix](#page-8-5) Teile Baugruppe [1-4](#page-13-4) Upgrade [1-3](#page-12-2) Verkleidung [1-4](#page-13-5) Telefonnummern [26-x](#page-9-6) Textkonventionen [26-vi](#page-5-1)

### **U**

Untere Befestigungslasche [2-11](#page-26-1) Untere Montagebohrungen am Schrank [2-5](#page-20-1) Unteres Schrankverbindungsprofil [2-5](#page-20-2) Untermenü Multi-Unit Configuration [3-17](#page-54-1) Upgrade, Teile [1-3](#page-12-1)

## **V**

Verbinden der Library-Schränke [2-6](#page-21-1) Verbinden von Tape Libraries [2-1](#page-16-4) Verfahren zum Verbinden [2-2](#page-17-1) Verkabeln des PTM [2-21](#page-36-3) Verkleidungsteile für Multi-Unit Tape Libraries [1-4](#page-13-3) Vordere Verkleidung Zusammengebaut [2-16](#page-31-0) Vorderes Verkleidungsprofil Eingesetzt [2-17](#page-32-0)

## **W**

Weitere Informationsquellen [26-ix](#page-8-6) Weiterführende Dokumente [26-v](#page-4-2) Werkzeug [1-5](#page-14-2)